**Brilliance** 231P4QPY 231P4QRY 231P4QPYK

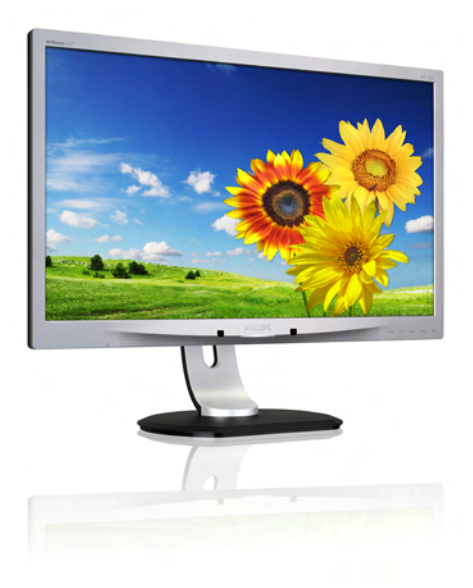

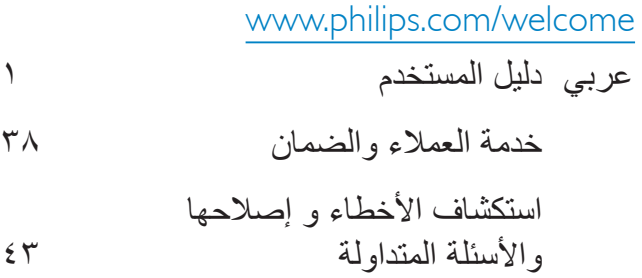

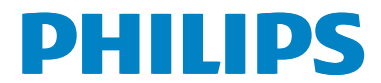

# جدو ل المحتو بات

- -
- ٢-٢ قد باز الة محمو عة القاعدة لتثبيت VESA ... ١٠
- ٣- تحسين جودة الصورة ........................ ١١ Smartimage 1-۳ (الصورة الذكية) Smartimage
- SmartContrast ٢-٣ (التباين الذكي) ........ ١٢
- 17. Philips SmartControl Premium T-T
- ٤-٣ دليل SmartDesktop (سطح المكتب
- $\gamma$  PowerSensor<sup>TM</sup>  $-5$
- \*\* ............................ ErgoSensor -°
- ٦- كاميرا ويب مدمجة مع ميكروفون .......... ٢٧
- ٧- المواصفات الفنية ............................... ٢٨
- 
- 
- ١٠- خدمة العملاء والضمان ..................... ٣٨ ١٠-١ نهج عبوب البكسل في الشاشات ١٠-٢ خدمة العملاء والضمان ...................... ٤٠
- ١١- استكشاف الأخطاء و اصلاحها والأسئلة ١١-١ استكشاف المشكلات وإصلاحها .................. ٤٣ ١١-٢ الأسئلة المتداولة حول εε........... SmartControl Premium
- ٤١١-٤ الأسئلة المتداولة عن EraoSensor ..... ٤٧

## <span id="page-2-0"></span>**-1 مهم**

دليل المستخدم الإلكتر وني هذا مخصص لأي شخص يستخدم شاشة Philips. يجب قراءة دليل المستخدم هذا بعناية قبل استخدام الشاشة الخاصة بك. حيث أنه يحتوي على معلومات ومالحظات هامة تتعلق بتشغيل الشاشة.

يكون ضمان Philips ً ساريا شريطة أن يتم التعامل مع المنتج بشكلٍ ملائم في الغرض المخصص لاجله، وذلك حسب إرشادات التشغيل الخاصة به ً وبناء على تقديم أصل فاتورة الشراء أو إيصال الدفع موضحًا عليه تاريخ الشراء واسم الوكيل والموديل ورقم اإلنتاج الخاص بالمنتج.

**111 احتياطات األمان والصيانة**

## **تحذيرات**

قد يؤدي استخدام عناصر تحكم أو عمليات ضبط أو إجراءات خالف المحددة في هذا المستند إلى التعرض لصدمة أو مخاطر كهربائية و/أو مخاطر ميكانيكية.

برجاء قراءة واتباع هذه التعليمات عند توصيل واستخدام شاشة العرض الخاصة بالكمبيوتر.

#### **التشغيل**

- ير جي الحفاظ على الشاشة بعيدًا عن أشعة الشمس المباشرة وعن الأضواء الساطعة القوية وبعيدًا عن أي مصدر حرارة آخر. فالتعرض لفترة طويلة لهذا النوع من البيئة قد يؤدي إلى تغير لون الشاشة وتلفها.
- قم بإزالة أي جسم يمكن أن يسقط في فتحات التهوية أو يمنع التبريد المناسب للمكونات اإللكترونية بالشاشة.
	- ال تقم بسد فتحات التهوية الموجودة على الهيكل.
	- عند تثبيت شاشة العرض، احرص على أن يكون الوصول إلى مقبس وقابس الطاقة ميسورًا.
- إذا تم إيقاف تشغيل شاشة العرض من خالل فصل كبل الطاقة أو سلك طاقة التيار المستمر، انتظر مدة 6 ثوان قبل توصيل كبل الطاقة أو سلك طاقة التيار المستمر من أجل التشغيل العادي.
	- برجاء استخدام سلك الطاقة المعتمد الذي توفره شركة Philips في كافة األوقات. في حالة ضياع سلك الطاقة، برجاء االتصال بمركز الخدمة المحلي لديك. )برجاء الرجوع إلى مركز االستعالم الخاص بخدمة العمالء(
		- تجنب تعريض الشاشة لهزة عنيفة أو صدمة شديدة أثناء التشغيل.
		- تجنب الطرق على شاشة العرض أو إسقاطها أثناء التشغيل أو النقل.

**الصيانة**

- <span id="page-2-1"></span> لحماية الشاشة من َّ أي تلف محتمل، تجنب الضغط الشديد على لوحة LCD. وعند نقل الشاشة، احرص على اإلمساك باإلطار الخاص بحمل الشاشة وال تحمل الشاشة من خالل وضع يدك أو أصابعك على لوحة LCD.
	- قم بفصل الطاقة عن الشاشة في حالة عدم استخدامها لفترة طويلة من الزمن.
- افصل الطاقة عن شاشة العرض إذا أردت تنظيفها باستخدام قطعة قماش رطبة. يمكن مسح الشاشة باستخدام قطعة قماش جافة عند فصل الطاقة عنها. ومع ذلك، تجنب مطلقًا استخدام مادة مذيبة عضوية مثل الكحول أو السوائل المعتمدة على الأمونيا لتنظيف شاشة العرض.
	- لتجنب مخاطر الصدمة أو التلف التام للجهاز، ال ُعرض شاشة العرض لألتربة أو المطر أو المياه أو ت بيئة شديدة الرطوبة.
	- في حالة حدوث بلل لشاشة العرض، قم بمسحها باستخدام قطعة قماش نظيفة في أسرع وقت ممكن.
- في حالة دخول مادة غريبة أو مياه إلى شاشة العرض، فبرجاء إيقاف التشغيل على الفور وفصل سلك الطاقة. بعد ذلك، قم بإزالة المادة الغريبة أو المياه، ثم قم بإرسالها إلى مركز الصيانة.
- ال تقم بتخزين أو استخدام الشاشة في أماكن معرضة للحرارة أو ضوء الشمس المباشر أو البرودة الشديدة.
- من أجل الحفاظ على أفضل أداء لشاشة العرض واستخدامها ألطول فترة ممكنة، برجاء استخدام شاشة العرض في أماكن تقع ضمن نطاقات درجة الحرارة والرطوبة التالية.
- درجة الحرارة: 0 40 درجة مئوية، 32 95 درجة فهرينهيت
	- الرطوبة: من 20 إلى 80 % رطوبة نسبية

**معلومات مهمة حول ظاهرة الصورة الالحقة/ظل الصورة**

- يجب أن تقوم ً دائما بتنشيط برنامج شاشة التوقف عندما تترك الشاشة بلا مراقبة. لابد دومًا من تنشيط تطبيق لتحديث الشاشة بشكل دوري إذا كانت الشاشة ستعرض محتوى ثابت لا يتغير . قد يؤدي العرض المستمر لفترة زمنية ممتدة للصور الساكنة أو الثابتة إلى "اإلجهاد"، الذي يعرف ً أيضا بـ "الصورة الالحقة" أو "الصورة المخفية".
- يعتبر كل من "اإلجهاد" أو "الصورة الالحقة" أو "الصور المخفية" من الظواهر المعروفة في تكنولوجيا لوحات LCD. في معظم الحاالت، تختفي ظاهرة "اإلجهاد" أو "الصورة الالحقة" أو "الصور المخفية" بشكل تدريجي عبر فترة زمنية بعد أن يتم إيقاف تشغيل الطاقة.

## **تحذير**

قد يؤدي عدم تنشيط شاشة توقف, أو تطبيق تحديث للشاشة بشكل دوري إلى حدوث أعراض خطيرة لظاهرة "الحرق الداخلي",أو "الصورة الالحقة" أو "ظل الصورة"، والتي لن تختفي ولن يمكن معالجتها. الضمان الخاص بك ال يغطي الضرر المذكور أعاله.

#### **الخدمة**

- ال ينبغي فتح غطاء الشاشة إال بواسطة موظف الخدمة المؤهل.
- إذا كان هناك احتياج إلى أية أوراق إلجراء الصيانة أو التكامل، برجاء االتصال بمركز الخدمة المحلي لديك. (يرجى الرجوع إلى فصل "مركز معلومات العملاء")
	- لمعلومات النقل، يرجى الرجوع إلى "المواصفات الفنية".
- ال تترك شاشة العرض في السيارة/الشاحنة تحت ضوء الشمس المباشر.

## **مالحظة**

استشر فني الخدمة إذا كانت شاشة العرض ال تعمل بشكل صحيح، أو إذا كنت غير متأكد من اإلجراء الالزم اتخاذه بعد اتباع تعليمات التشغيل الواردة في هذا الدليل.

## **111 األوصاف التوضيحية**

<span id="page-3-0"></span>تُوضح الأقسام الفر عية التالية الاصطلاحات التوضيحية المستخدمة في هذا الدليل.

#### **المالحظات والتنبيهات والتحذيرات**

في هذا الدليل، توجد بعض أجزاء نصية مصحوبة برمز ومطبوعة بخط عريض أو مائل. تحتوي هذه األجزاء على المالحظات والتنبيهات والتحذيرات. ويتم استخدامها كما يلي:

### **مالحظة**

يشير هذا الرمز إلى معلومات هامة وتلميحات تساعدك على الاستخدام الأمثل لجهاز الكمبيوتر لديك.

## **تنبيه**

يشير هذا الرمز إلى معلومات تطلعك على كيفية تجنب تلف محتمل للجهاز أو فقد للبيانات.

## **تحذير**

يشير هذا الرمز إلى احتمال حدوث إصابة جسدية وتطلعك على كيفية تجنب المشكلة.

قد تظهر بعض التحذيرات في تنسيقات بديلة وقد ال تكون مصحوبة برمز. في مثل هذه الحاالت، تكون طريقة العرض الخاص للتحذير من اختصاص الجهة التنظيمية المعنية. <span id="page-4-0"></span>making products that can easily be recycled. At Philips, end-of-life management primarily entails participation in national take-back initiatives and recycling programs whenever possible, preferably in cooperation with competitors, which recycle all materials (products and related packaging material) in accordance with all Environmental Laws and taking back program with the contractor company.

Your display is manufactured with high quality materials and components which can be recycled and reused.

To learn more about our recycling program please visit

http://www.philips.com/sites/philipsglobal/ about/sustainability/ourenvironment/ productrecyclingservices.page

## **111 التخلص من المنتج ومواد التغليف**

## **مخلفات المعدات اإللكترونية واألجهزة الكهربائية - WEEE**

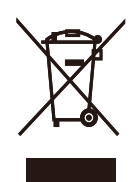

This marking on the product or on its packaging illustrates that, under European Directive 2002/96/EC governing used electrical and electronic appliances, this product may not be disposed of with normal household waste. You are responsible for disposal of this equipment through a designated waste electrical and electronic equipment collection. To determine the locations for dropping off such waste electrical and electronic, contact your local government office, the waste disposal organization that serves your household or the store at which you purchased the product.

Your new monitor contains materials that can be recycled and reused. Specialized companies can recycle your product to increase the amount of reusable materials and to minimize the amount to be disposed of.

All redundant packing material has been omitted We have done our utmost to make the packaging easily separable into mono materials.

Please find out about the local regulations on how to dispose of your old monitor and packing from your sales representative.

## Taking back/Recycling Information for **Customers**

Philips establishes technically and economically viable objectives to optimize the environmental performance of the organization's product, service and activities

From the planning, design and production stages, Philips emphasizes the important of

# **-2 إعداد الشاشة**

## **222 التركيب**

**1 محتويات العبوة**

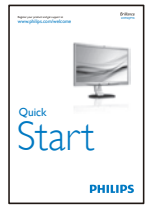

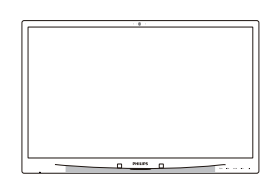

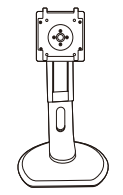

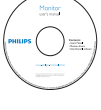

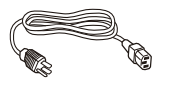

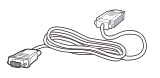

DVI (optional)<br>**(اختی**ار ي) **DVI** 

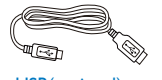

USB(optional) **USB( اختياري(**

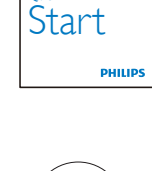

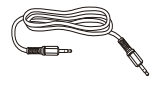

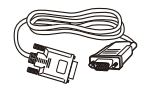

VGA (optional) **VGA( اختياري( DVI( اختياري(**

<span id="page-5-0"></span>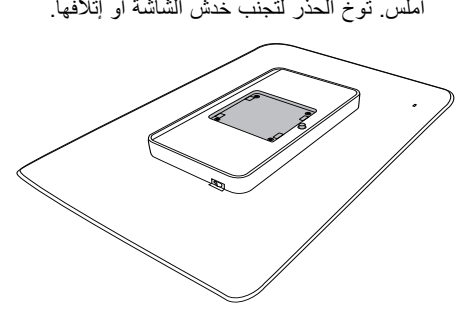

-1 ضع الشاشة بحيث يكون الوجه ألسفل على سطح

**2 تثبيت القاعدة**

-2 مثبت في القاعدة في منطقة تثبيت VESA.

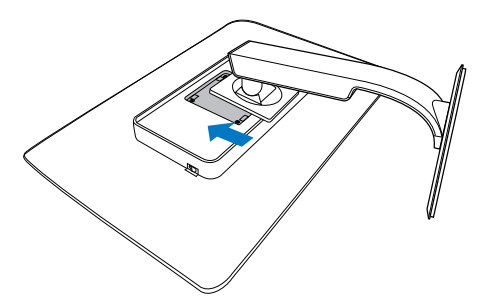

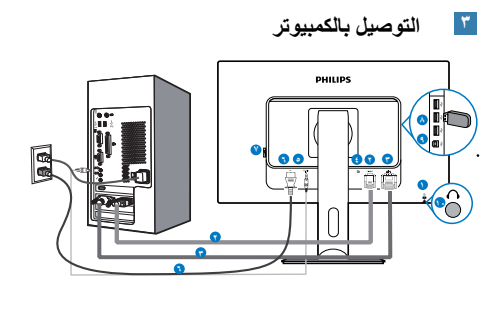

- **1** قفل Kensington لمنع السرقة
	- **2** إدخال VGA
		- **3** دخل DVI
	- **4** DisplayPort
	- **5** دخل الصوت
	- **6** إدخال طاقة تيار متردد
	- **7** مفتاح الطاقة الصفرية
	- **8** مجرى USB السفلي
	- **9** مجرى USB العلوي
	- **10** مقبس سماعة األذن

## **التوصيل بالكمبيوتر**

- -1 قم بتوصيل سلك الطاقة بمؤخرة الشاشة بإحكام.
- -2 قم بإيقاف تشغيل الكمبيوتر وقم بفصل كبل الطاقة.
- -3 قم بتوصيل كبل إشارة الشاشة في موصل الفيديو الموجود بمؤخرة الكمبيوتر.
- -4 قم بتوصيل سلك الطاقة الخاص بالكمبيوتر والشاشة في مأخذ قريب.
	- -5 قم بتشغيل الكمبيوتر والشاشة. يستدل على صحة التركيب من خالل ظهور صورة على الشاشة.
- **222 تشغيل الشاشة**
- **1 وصف أزرار التحكم**

## **QPY4P:231**

<span id="page-6-0"></span>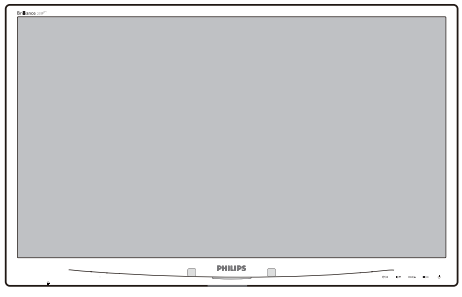

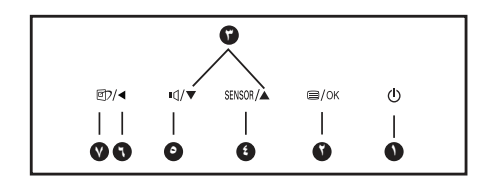

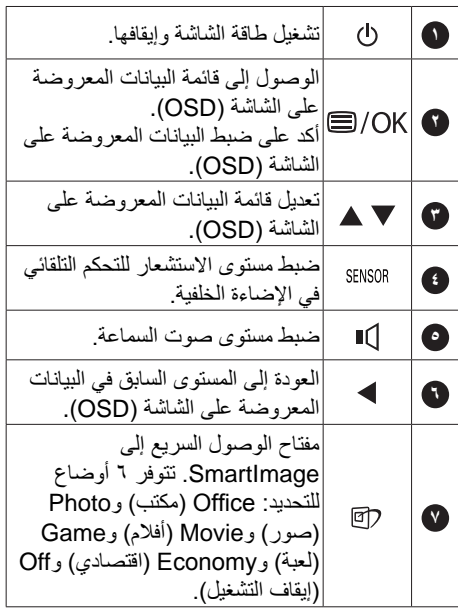

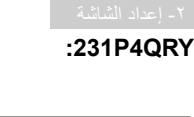

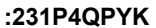

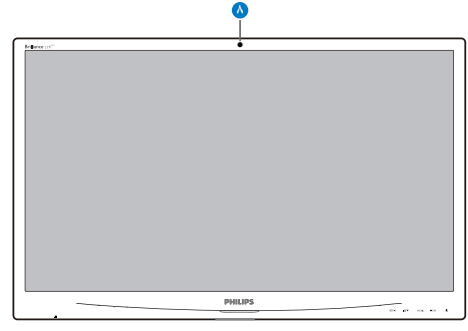

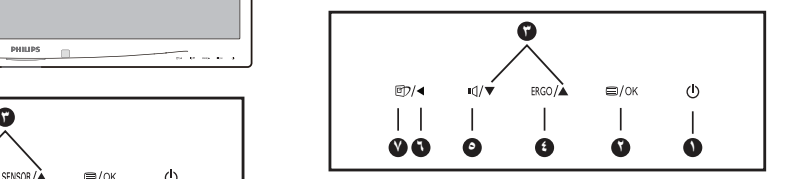

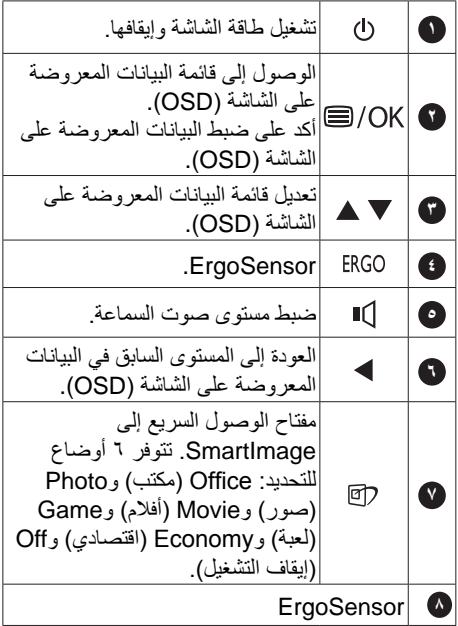

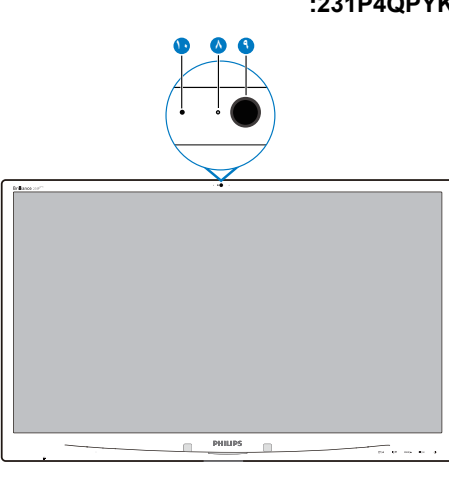

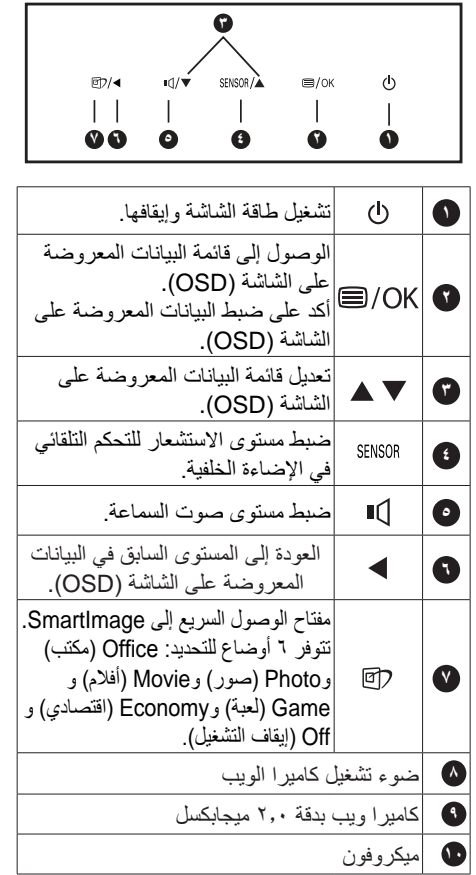

## **2 وصف قائمة الخيارات**

## **ما هي البيانات المعروضة على الشاشة )OSD)؟**

تعتبر البيانات المعروضة على الشاشة )OSD )ميزة موجودة في جميع شاشات LCD من Philips. وهي تتيح للمستخدم النهائي ضبط أداء الشاشة أو تحديد الوظائف لشاشات العرض مباشرةً من خلال إطار البيانات المعروضة على الشاشة. يتم توضيح واجهة شاشة العرض سهلة االستخدام أدناه:

## .231P4OPY

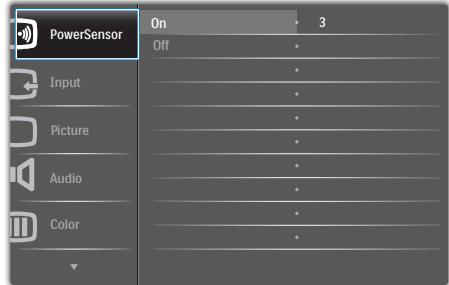

### :231P4QRY

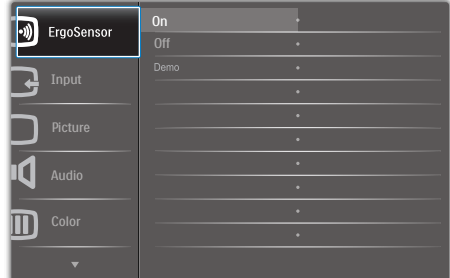

#### :231P4QPYK

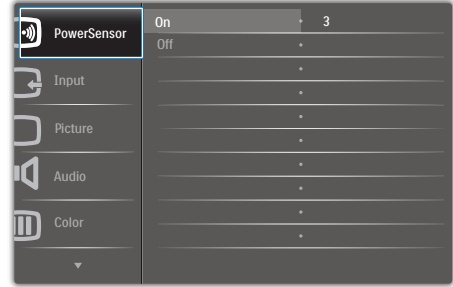

## **تعليمات بسيطة وأساسية حول مفاتيح التحكم**

في البيانات المعروضة على الشاشة الموضحة أعاله، يمكنك الضغط على األزرار الموجود على اللوحة األمامية لشاشة العرض لتحريك المؤشر، ثم اضغط زرOK**( موافق(**  لتأكيد االختيار أو التغيير.

### $-231P4ORY$

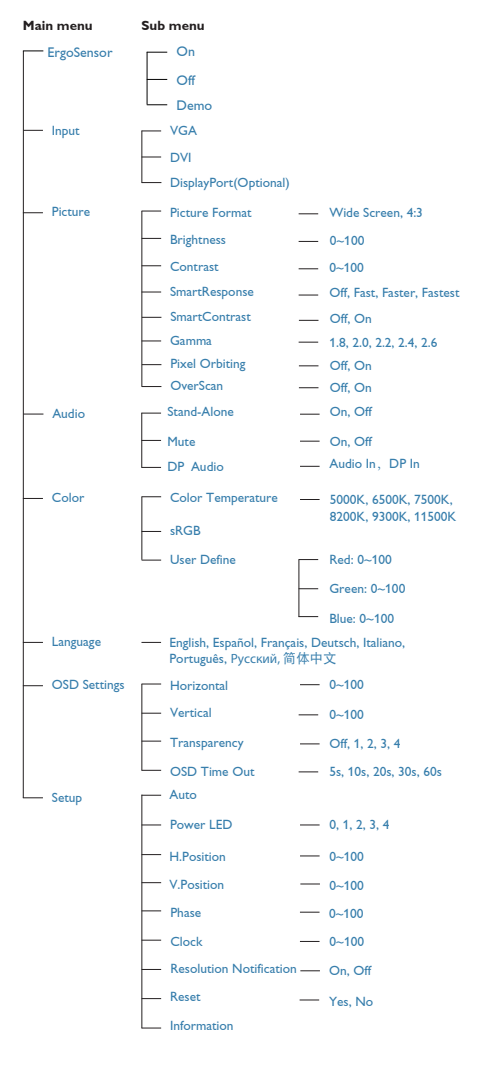

## **قائمة البيانات المعروضة على الشاشة )OSD)** فيما يلي منظر شامل للبيانات المعروضة على الشاشة. يمكنك استخدام هذا المنظر كمرجع إذا أردت التعرف بمفردك على عمليات الضبط المختلفة بعد ذلك.

**menu Sub menu Main**

## :231P4QPY/231P4QPYK

- Picture - OSD Settings  $S_{\text{other}}$ - Language - Color Audio <sup>In</sup> Audio In DP In - Input PowerSensor - On  $-$  Off  $- 0, 1, 2, 3, 4$ Picture Format Brightness Contrast Horizontal Vertical Transparency OSD Time Out Auto V.Position Phase - Clock Resolution Notification - On, Off Reset - Information English, Español, Français, Deutsch, Italiano,<br>Português, Русский, 简体中文 Color Temperature sRGB - User Define  $-$  VGA DVI - DisplayPort(Optional) SmartResponse - SmartContrast Gamma OverScan - Pixel Orbiting  $-$  H Position. Power LED - Wide Screen, 4:3  $10^{0}$  $100$  $- 0 \times 100$  $- 0 - 100$  $-$  0ff. 1, 2, 3, 4  $\frac{1}{5s}$ , 10s, 20s, 30s, 60s  $-$  Yes No  $-$  0~100  $- 0 \times 100$  $- 0 - 100$ - 5000K, 6500K, 7500K, 8200K, 9300K, 11500K  $-$  Red: 0~100 Green: 0~100 Blue: 0~100 **Fast, Faster, Fastest**  $\overline{\phantom{a}}$  Off, On  $-$  1.8, 2.0, 2.2, 2.4, 2.6  $-$  Off, On  $-$  Off. On  $- 0 \times 100$  $-$  0, 1, 2, 3, 4  $\sum$  On, Off  $\longrightarrow$  On, Off - Stand-Alone DP Audio Mute

**3 إخطار الدقة**

تم تصميم هذه الشاشة للحصول على أفضل أداء حسب دقتها األصلية، 1920 × 1080 عند 60 هرتز. عندما يتم تشغيل الشاشة عند دقة مختلفة، يتم عرض تنبيه على الشاشة: for Hz 60 @ 1080 ×1920 Use results best( استخدم دقة 1920×1080 عند 60 هرتز للحصول على أفضل النتائج(.

يمكن إيقاف تشغيل تنبيه الدقة األصلية من اإلعداد في قائمة OSD( البيانات المعروضة على الشاشة(.

**4 الوظائف الحركية**

**الميل**

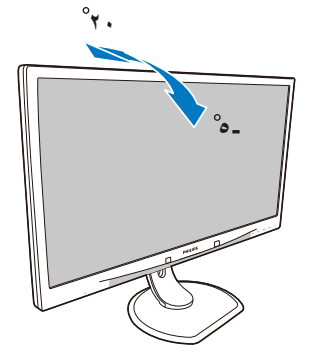

**المحور**

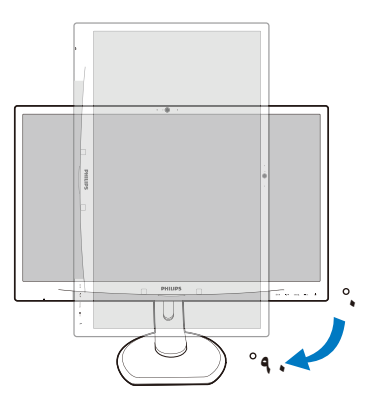

**الدوران حول المحور**

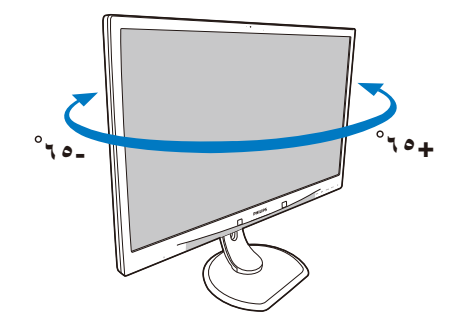

**ضبط االرتفاع**

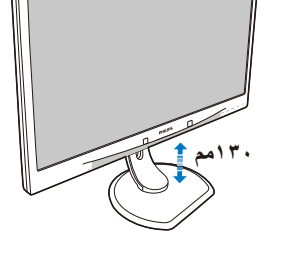

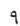

## <span id="page-11-0"></span>**222 قم بإزالة مجموعة القاعدة لتثبيت VESA**

قبل البدء بفك قاعدة الشاشة، يرجى اتباع اإلرشادات الموجودة أدناه لتجنب أي تلف أو إصابة محتملة.

-1 ضع الشاشة بحيث يكون الوجه ألسفل على سطح أملس. توخ الحذر لتجنب خدش الشاشة أو إتالفها.

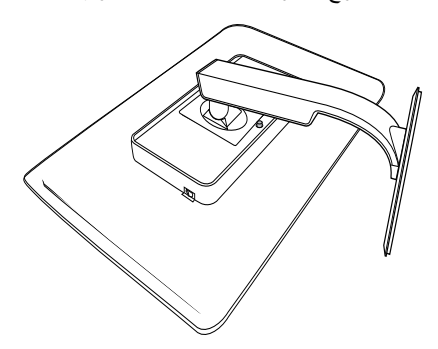

-2 أزل المسامير من غطاء المفصلة.

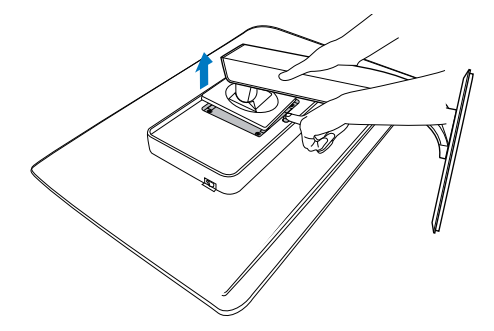

**مالحظة** تقبل هذه الشاشة واجهة سناد التثبيت VESA متوافق بمقاس 100 مم × 100 مم.

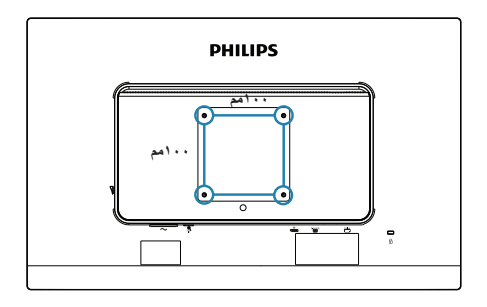

## **-3 تحسين جودة الصورة**

## **333 Smartimage**

## **1 ما هو؟**

توفر SmartImage إعدادات مسبقة تعمل على تحسين عرض أنواع مختلفة من المحتويات، باإلضافة إلى الضبط الديناميكي للسطوع والتباين واللون والحدة في الوقت الحقيقي. سواء كنت تعمل مع تطبيقات النصوص أو تعرض الصور أو تشاهد الفيديو، توفر لك SmartImage من Philips أعلى أداء محسن لعرض الشاشة.

## **2 لماذا احتاج إليه؟**

ترغب في الحصول على شاشة تقدم لك أفضل عرض لجميع أنواع المحتويات المفضلة لديك، ويقوم برنامج SmartImage بضبط درجة السطوع والتباين واللون والحدة بشكل ديناميكي في الوقت الحقيقي لتحسين تجربة العرض على الشاشة الخاصة بك.

## **3 كيف يعمل البرنامج؟**

يعتبر SmartImage من تكنولوجيات Philips الحديثة والحصرية التي تقوم بتحليل المحتوى المعروض على شاشتك. ً واعتمادا على السيناريو الذي تحدده، يقوم SmartImage بالتحسين الديناميكي لدرجة التباين واللون والتشبع والحدة للصورة من أجل المحتويات المعروضة - كل هذا في الوقت الحقيقي بمجرد الضغط على زر واحد.

## **4 كيف يتم تمكين SmartImage؟**

<span id="page-12-0"></span>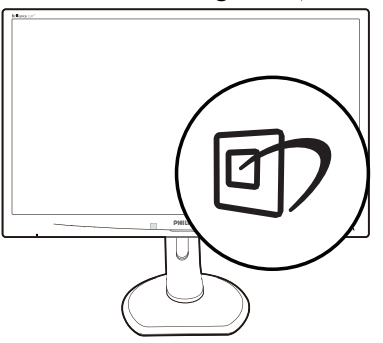

- -1 اضغط على لبدء تشغيل SmartImage على شاشة العرض.
- -2 اضغط باستمرار على للتبديل بين أوضاع Office( مكتب(، Photo( صور(، Movie( أفالم(، Game( لعبة(، Economy( اقتصادي(، Off )إيقاف التشغيل(.
- -3 ستظل تعليمات SmartImage الموجودة على الشاشة معروضة لمدة ٥ ثوانٍ أو يمكنك أيضًا الضغط<br>الشاشة معروضة على OK لتأكيد األمر.
- -4 عندما يتم تمكين SmartImage، يتم تعطيل مخطط sRGB بشكل تلقائي. لتتمكن من استخدام sRGB يجب أن تقوم بتعطيل SmartImage باستخدام الزر الموجود على اللوحة األمامية من الشاشة الخاصة بك.

باستثناء استخدام المفتاح للتمرير ألسفل، يمكنك ً أيضا الضغط على الزر لالختيار والضغط على الزر **OK** لتأكيد اختيارك وإغالق تعليمات SmartImage المعروضة على الشاشة.

توجد ستة أوضاع يمكنك االختيار من بينها: Office )مكتب(، Photo( صور(، Movie( أفالم(، Game )لعبة(، Economy( اقتصادي(، Off( إيقاف التشغيل(.

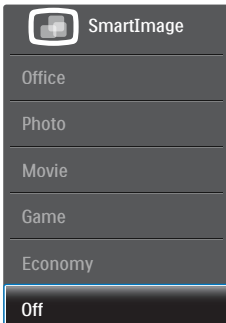

- •Office( مكتب(: تحسين درجة سطوع النصوص أو تقليلها لزيادة درجة القابلية للقراءة وتقليل إجهاد العين. يعمل هذا الوضع بشكل خاص على تحسين القابلية للقراءة واإلنتاجية عند التعامل مع جداول البيانات أو ملفات PDF أو المقاالت التي تم مسحها أو أي تطبيقات مكتبية عامة أخرى.
- Photo( الصور(: يجمع هذا الوضع بين التحسينات الخاصة بتشبع الصور والتباين والحدة الديناميكية لعرض الصور والرسومات األخرى بوضوح كامل وبألوان حيوية - كل هذا بدون أي ألوان صناعية أو باهتة.
- Movie(أفالم(: إضاءة مضاعفة وزيادة تشبع لأللوان وتباين ديناميكي وحدة شديدة لعرض كل التفاصيل الموجودة في المناطق الداكنة من ملفات الفيديو بدون ظهور الألوان بشكل باهت في المناطق الأكثر سطوعًا مما يحافظ على وجود قيم ديناميكية طبيعية للحصول على أفضل عرض للفيديو.
	- Game( لعبة(: قم بتشغيل دائرة حافزة للحصول على أفضل وقت استجابة، وتقليل نسبة الحدود الغير متساوية لنقل الكائنات بسرعة على الشاشة، وتحسين معدل التباين للحصول على نمط ساطع ومظلم، يوفر ملف التعريف هذا أفضل تجربة لعب لالعبين.
	- Economy( االقتصادي(: من خالل هذا العرض، يتم ضبط السطوع والتباين واإلضاءة الخلفية بشكل دقيق للحصول على العرض الذي يناسب التطبيقات المكتبية اليومية باإلضافة إلى توفير استهالك الطاقة.
		- Off (إيقاف التشغيل): بلا أي تحسينات باستخدام SmartImage.

## **333 SmartContrast**

## **1 ما هو؟**

هو تكنولوجيا فريدة تقوم بعمل تحليل ديناميكي للمحتوى المعروض، كما تقوم بالتحسين التلقائي لنسبة تباين الشاشة للحصول على أعلى معدالت الوضوح والتمتع بالمشاهدة، باإلضافة إلى زيادة اإلضاءة الخلفية للحصول على صور أكثر وضوحًا وسطوعًا أو تقليل الإضاءة الخلفية للحصول على عرض أوضح للصور ذات الخلفيات الداكنة.

## **2 لماذا احتاج إليه؟**

أنت ترغب في الحصول على أفضل وضوح للرؤية وأعلى مستوى من الراحة أثناء مشاهدة كل نوع من المحتويات. يتحكم SmartContrast بشكل ديناميكي في التباين، كما يقوم بضبط اإلضاءة الخلفية للحصول على صور ألعاب وفيديو واضحة وحيوية وساطعة أو لعرض أكثر وضوحًا

<span id="page-13-0"></span>للنصوص وقابلية أكبر لقراءة األعمال المكتبية. وعن طريق تخفيض استهالك شاشتك للطاقة، فإنك توفر تكاليف الطاقة وتطيل من عمر شاشتك.

## **3 كيف يعمل البرنامج؟**

عندما تقوم بتنشيط SmartContrast سيقوم بتحليل المحتوى الذي تعرضه في الوقت الحقيقي وذلك لضبط األلوان والتحكم في كثافة اإلضاءة الخلفية. ستقوم هذه الوظيفة بتحسين درجة التباين بشكل ديناميكي للحصول على المزيد من الترفيه عند عرض الفيديو أو تشغيل األلعاب.

## **Philips SmartControl F-F Premium**

يسمح لك برنامج Premium SmartControl الجديد من Phillips بالتحكم في الشاشة من خالل واجهة الرسومات سهلة االستخدام الموجودة على الشاشة. يمكنك اعتبار عمليات الضبط المعقدة أمرا من الماضي حيث إن هذا البرنامج سهل االستخدام يقوم بإرشادك لضبط الدقة ومعايرة اللون وضبط الساعة/المراحل وضبط النقطة البيضاء بالنسبة لأللوان األساسية RGB وما إلى ذلك.

ومع تزويده بأحدث تكنولوجيا في الخوارزميات الأساسية للمعالجة واالستجابة السريعة، فإن هذا البرنامج المتوافق مع 7 Windows والذي يتميز برموزه المتحركة الجذابة جاهز لتحسين تجربتك مع شاشات Philips!

#### **1 التركيب**

- اتبع اإلرشادات وقم بإكمال عملية التركيب.
- يمكنك بدء التشغيل بعد إكمال عملية التركيب.
- إذا كنت تر غب في بدء التشغيل لاحقًا، فيمكنك إما النقر فوق االختصار الموجود على سطح المكتب أو شريط الأدوات.

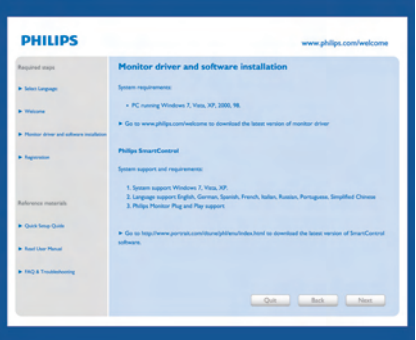

#### **التشغيل األول - المعالج**

- في أول مرة يتم فيها تشغيل SmartControl Premium، سيتم االنتقال بشكل تلقائي إلى المعالج الخاص بالتشغيل ألول مرة.
- سيقوم المعالج بإرشادك خالل عملية ضبط أداء شاشتك خطوة بخطوة.
	- يمكنك ً أيضا االنتقال إلى in-Plug( قائمة األدوات الإضافية) لتشغيل المعالج لاحقًا.
	- يمكنك ضبط المزيد من الخيارات بدون المعالج من خالل لوحة Standard( قياسي(.

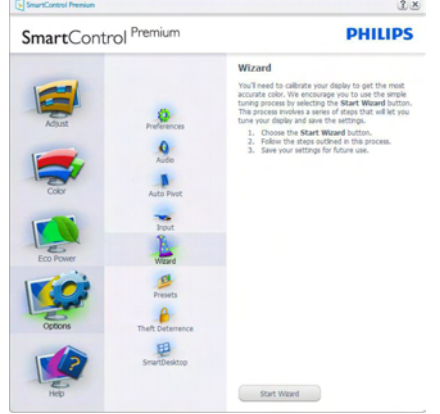

**2 البدء بلوحة Standard( قياسي(**

## **قائمة Adjust( الضبط(**

- تسمح لك القائمة Adjust( ضبط( بضبط Brightness( السطوع( وContrast( التباين( و Resolution (الدقة).
	- يمكنك متابعة اإلرشادات والقيام بالضبط.

 Cancel( إلغاء( مطالبات المستخدم إذا كنت ترغب في إلغاء عملية التثبيت.

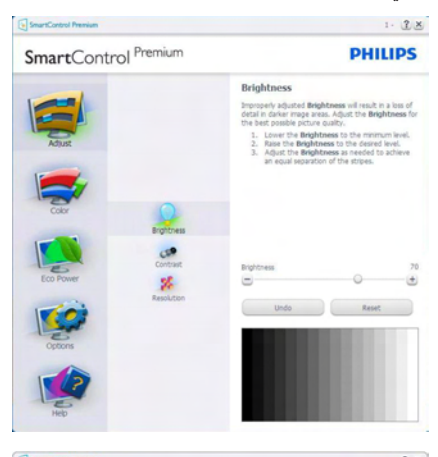

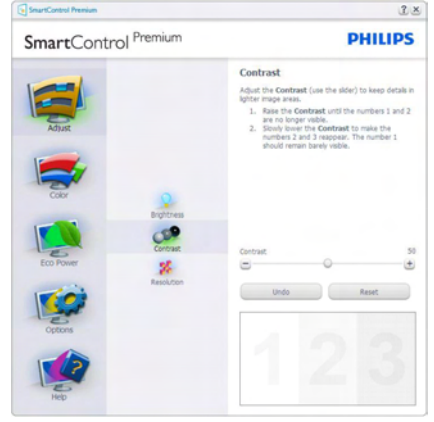

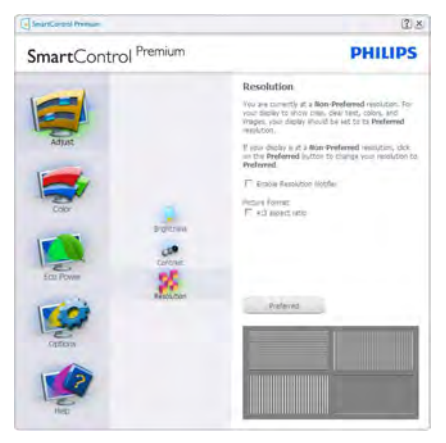

### **القائمة Color( األلوان(**

- تسمح لك القائمة Color( األلوان( بضبط RGB )األحمر واألخضر واألزرق( وLevel Black ) مستوى الأسود) وWhite Point (النقطة البيضاء) وDisplay Gamma (جاما العرض) و Calibration( المعايرة( وSmartImage و SmartKolor.
	- يمكنك متابعة اإلرشادات والقيام بالضبط.
	- راجع الجدول الموجود أدناه لمعرفة بنود القائمة الفرعية لإلدخال الخاص بك.
		- مثال Calibration Color( لمعايرة اللون(.

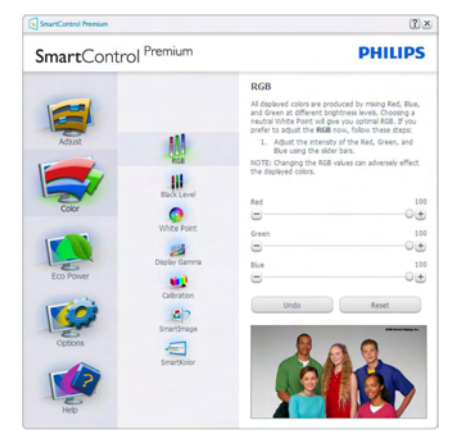

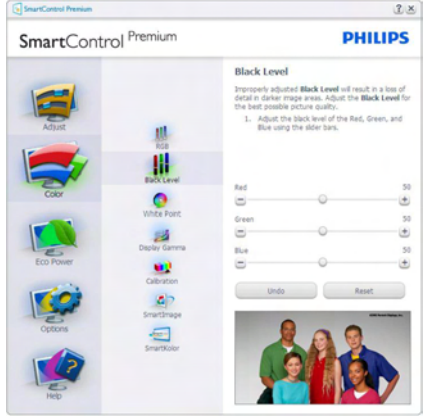

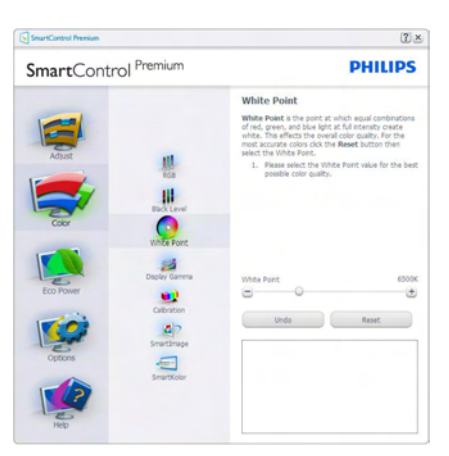

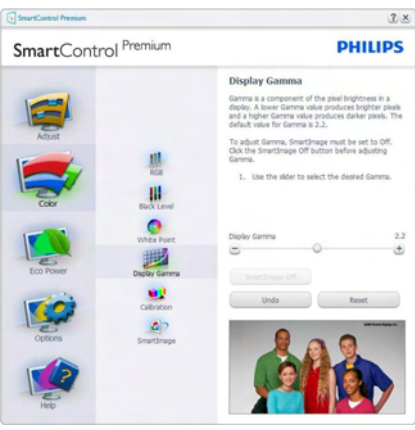

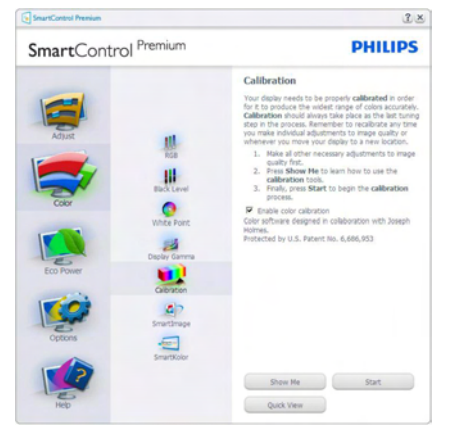

-1 تعمل "Me Show( "اإلظهار لي( على بدء تشغيل العرض التجريبي لمعايرة األلوان.

- -2 Start( بدء التشغيل( بدء تسلسل معايرة األلوان المكون من 6 خطوات.
- -3 يؤدي View Quick( العرض السريع( إلى تحميل الصور قبل المعايرة وبعدها.
	- -4 للرجوع إلى اللوحة الرئيسية Color( األلوان( الرئيسية، انقر فوق الزر Cancel (الغاء).
- -5 calibration color Enable( تمكين معايرة الألوان) - يتم تشغيلها بشكل تلقائي. في حالة عد تحديدها، ال يتم السماح بتنفيذ معايرة األلوان ، ويتم تعطيل زر بدء التشغيل و العرض السريع.
- -6 البد من تواجد معلومات براءة االختراع في شاشة المعايرة.

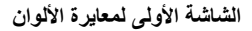

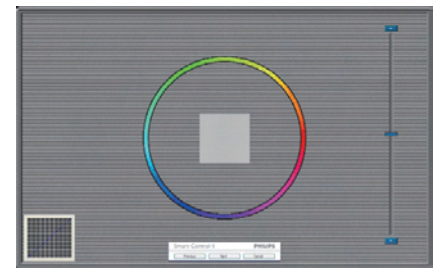

- يتم تعطيل الزر Previous (السابق) إلى أن يتم ظهور شاشة الألوان الثانية.
- يؤدي الزر Next( التالي( إلى االنتقال إلى الهدف اللاحق(٦ أهداف).
- في النهاية انتقل إلى File( الملف( < جزء Presets )اإلعدادات المسبقة(.
	- يؤدي الزر Cancel( إلغاء( إلى إغالق واجهة المستخدم والرجوع إلى صفحة األدوات اإلضافية.

## **Smartimage**

تسمح للمستخدمين بتغيير اإلعداد للحصول على إعداد عر ض أفضل اعتمادًا على المحتوى.

عند اختيار وضع Entertainment (الترفيه)، يتم تمكين كل من SmartContrast و SmartResponse.

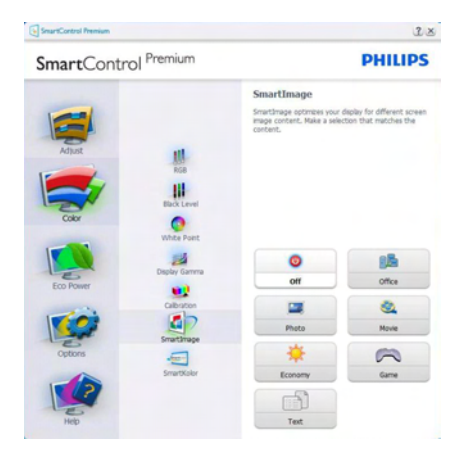

## **القائمة Power Eco( توفير الطاقة(**

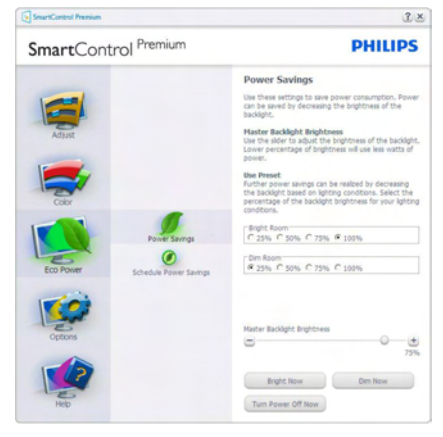

## **القائمة Options( خيارات(**

**Preferences>Options( الخيارات<التفضيالت(** - ال يتم التنشيط إال عند تحديد Preferences( التفضيالت( من القائمة المنسدلة Options (الخيار ات). بالنسبة لشاشة العرض التي ال تدعم CI/DDC، يتم توفير عالمتي التبويب Help (النعليمات) وOptions (الخيارات) فقط.

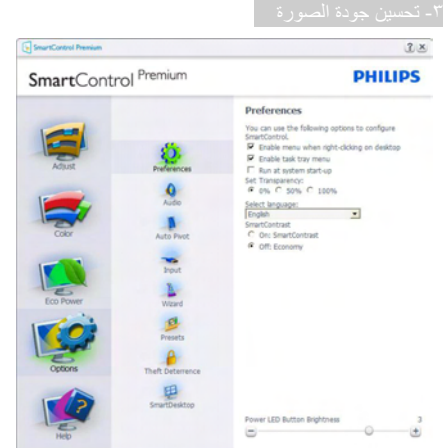

- عرض اإلعدادات المفضلة الحالية.
- يؤدي تحديد المربع إلى تمكين هذه الميزة. خانة االختيار قابلة للتبديل.
- يتم تحديد قائمة Menu Context Enable( تمكين السياق) الموجودة على سطح المكتب (على وضع التشغيل) بشكل افتراضي. تعرض قائمة Enable Context Menu (تمكين السياق) التحديدات الخاصة ببرنامج Premium SmartControl لـ Select Preset( تحديد إعداد مسبق( و Display Tune (ضبط الشاشة) وذلك عند النقر بزر الماوس الأيمن فوق قائمة السياق الموجودة على سطح المكتب. يؤدي التعطيل إلى إزالة Premium SmartControl من قائمة السياق عند النقر فوقها بزر الماوس األيمن.
	- يظهر الرمز Tray Task Enable( تمكين أدوات المهام) بشكل افتر اضي ُظهر القائمة Enable Context Menu (تمكين السياق) قائمة المهام الخاصة بـ Premium SmartControl. يؤدي النقر بزر الماوس الأبمن فوق رمز أدوات المهام إلى عرض خيارات القائمة الخاصة Help (بالتعليمات) و Support Technical( الدعم الفني( و Check for Update (التحقق من وجود تحديثات) و About (حول) و Exit( إنهاء). عند تعطيل قائمة tray task Enable( تمكين قائمة صينية المهام(، يعرض رمز صينية المهام فقط EXIT( إنهاء(.
- يتم تحديد تشغيل لـ Startup at Run( العمل عند بدء التشغيل) بشكل افتراضـي. عند التعطيل، لن يتم بدء تشغيل برنامج Premium SmartControl عند بدء التشغيل ولن يتواجد في أدوات المهام. وستكون الطريقة الوحيدة لبدء تشغيل SmartControl Premium هي إما باستخدام االختصار الموجود على سطح المكتب أو من ملفات البرامج. لن يتم تحميل أي

إعداد مسبق يتعلق بالتشغيل عند بدء الكمبيوتر في حالة عدم تحديد هذا المربع (معطل).

 تمكين وضع الشفافية )7 Windows وVista و XP). اإلعداد االفتراضي هو %0 غير شفاف.

**Audio>Options( الخيارات<الصوت(** - ال يتم التنشيط إال عند تحديد Volume( مستوى الصوت( من القائمة المنسدلة Options (الخيار ات).

بالنسبة لشاشة العرض التي ال تدعم CI/DDC، يتم توفير علامتي التبويب Help (التعليمات) وOptions (الخيار ات) فقط.

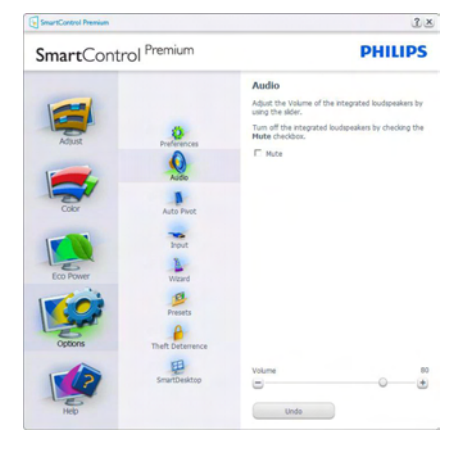

**Pivot Audio>Option( خيارات<تدوير الصورة ً( المعروضة تلقائيا**

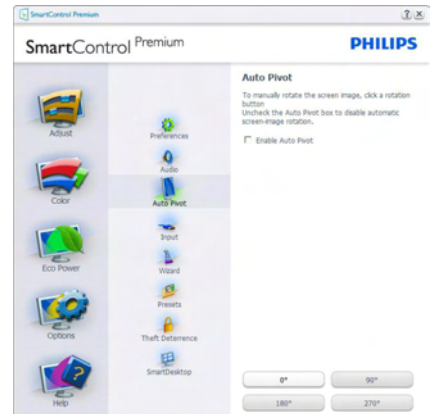

**Input>Options( الخيارات<إدخال(** - ال يتم التنشيط إال عند تحديد Input( إدخال( من القائمة المنسدلة Options (الخيار ات). بالنسبة لشاشة العرض التي لا تدعم DDC/CI، يتم توفير علامتي التبويب Help (التعليمات) و Options( الخيارات( فقط. ال تتوفر باقي عالمات تبويب Premium SmartControl األخرى.

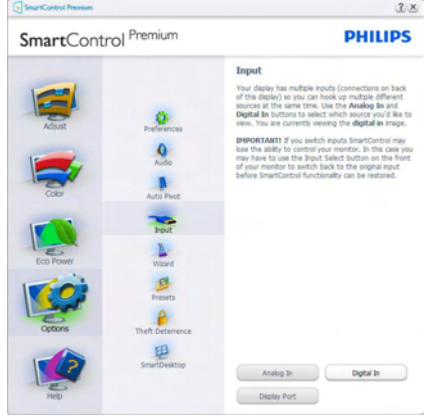

- عرض لوحة اإلرشادات Source( المصدر( وإعداد مصدر اإلدخال الحالي.
- على شاشات العرض ذات اإلدخال الفردي، لن تكون هذه اللوحة مرئية.

## **Options( خيارات(<Deterrence Theft( منع**

**السرقة(** - سيتم تنشيط جزء Deterence Theft( منع السرقة( فقط عند تحديد الوضع Deterrence Theft (منع السرقة) من القائمة Plug-in (أدوات إضافية) المنسدلة.

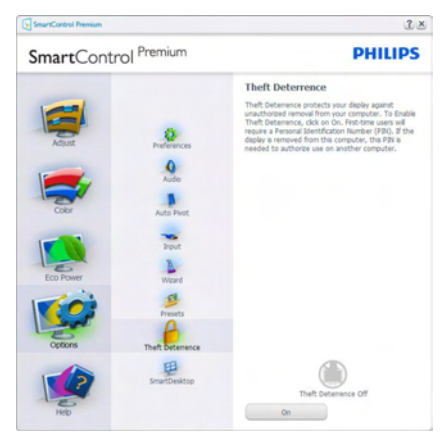

لتمكين Theft Deterrence (الحماية من السرقة), انقر فوق الزر **On( تشغيل(** لتظهر لكل الشاشة التالية:

- يستطيع المستخدم إدخال رقم PIN( رقم التعريف الشخصي( يتألف من 4 إلى 9 أرقام فقط.
- بعد إدخال رقم PIN، ينتقل زر Accept( قبول( بالمستخدم إلى مربع الحوار المنبثق على الصفحة التالية.
- يتم ضبط الحد الأدنى للدقائق على 0 دقائق. يتم ضبط الشرائح على 5 بشكل افتراضي.
- ال يتطلب االنتقال إلى وضع Deterrence Theft )منع السرقة( إرفاق شاشة العرض بمضيف مختلف.

بعد إنشاء رقم PIN، سيشير جزء Deterrence Theft )منع السرقة( إلى تمكين خاصية "منع السرقة" ويوفر زر Options PIN( خيارات PIN):

- يتم عرض "تم تمكين منع السرقة".
- يؤدي تعطيل وضع Deterrence Theft( منع السرقة) إلى فتح شاشة جزئية على الصفحة التالية.
- يتوفر الزر Options PIN( خيارات PIN )فقط بعد قيام المستخدم بإنشاء رقم PIN، يفتح هذا الزر موقع ويب مؤمن باستخدام رقم PIN.

#### **القائمة Help( تعليمات(**

**Manual User>Help( التعليمات<دليل المستخدم(** - ال يتم التنشيط إال عند تحديد Manual User( دليل المستخدم) من القائمة المنسدلة Help (التعليمات). بالنسبة لشاشة العرض التي ال تدعم CI/DDC، يتم توفير عالمتي التبويب Help (التعليمات) وOptions (الخيارات) فقط.

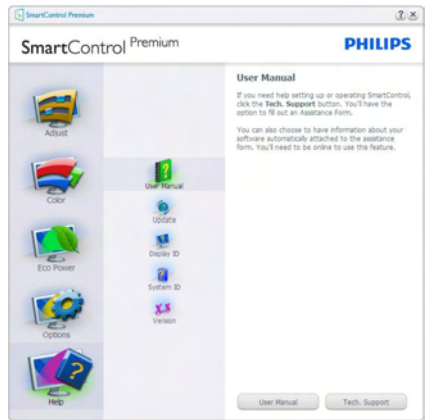

**Version>Help( التعليمات<اإلصدار(** - ال يتم التنشيط إال عند تحديد Version( إصدار( من القائمة المنسدلة Help (التعليمات). بالنسبة لشاشة العرض التي لا تدعم DDC/CI، يتم توفير علامتي التبويب Help (التعليمات) و Options( الخيارات( فقط.

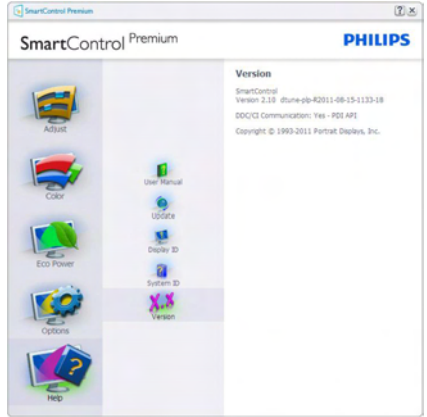

## **القائمة Sensitive Context( حساسية السياق(**

يتم تمكين القائمة Sensitive Context( حساسية السياق( بشكل افتراضي. في حالة تحديد Menu Context Enable )تمكين قائمة السياق( في لوحة Preferences>Options )الخيارات<التفضيالت(، ستكون القائمة مرئية.

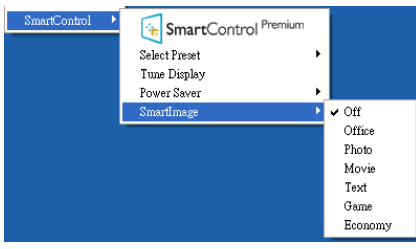

توجد أربعة إدخالات لـ Context Menu (قائمة السياق):

- عند تحديد **Premium SmartControl** سيتم عرض خيار حول الشاشة.
- يُقدم خيار **Preset Select( تحديد إعدادات مسبقة(** - قائمة متدرجة لإلعدادات المسبقة المحفوظة والجاهزة للاستخدام الفوري. تُوضع علامة التحديد اإلعداد المسبق المحدد ً حاليا. يمكن ً أيضا استدعاء الخيار الضبط المسبق للمصنع من القائمة المنسدلة.
- **Display Tune( ضبط الشاشة(** فتح لوحة تحكم SmartControl Premium
- **SmartImage** التحقق من اإلعدادات الحالية: Off )إيقاف( وOffice( مكتب( وPhoto( صور( وMovie )أفالم( وGame( ألعاب( وEconomy( اقتصادي(.

## **تمكين قائمة أدوات المهام**

يُمكن عرض قائمة أدوات المهام عن طريق النقر بزر الماوس األيمن فوق رمز Premium SmartControl من أدوات المهام. يؤدي النقر بزر الماوس الأيسر إلى بدء تشغيل التطبيق.

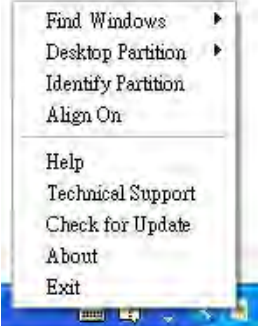

تُوجد خمسة إدخالات لأدوات المهام:

- **Help( التعليمات(** الوصول إلى ملف "دليل المستخدم": افتح ملف دليل المستخدم باستخدام نافذة المتصفح االفتراضية.
- **Support Technical( الدعم الفني(** يعرض صفحة الدعم الفني.
- **Update for Check( التحقق من وجود تحديثات(** - ينتقل بالمستخدم إلى وجهة PDI وفحص إصدار المستخدم في مقابل أحدث إصدار متوفر.
- **About( حول(** تتيح عرض المعلومات المرجعية التفصيلية: إصدار المنتج ومعلومات اإلصدار واسم المنتج.
	- **Exit( اإلنهاء(** إغالق SmartControl Premium.

لتشغيل Premium SmartControll مرة أخرى، يمكنك إما تحديد Premium SmartControll من قائمة Program (البرامج)، أو النقر نقرًا مزدوجًا فوق رمز الكمبيوتر الموجود على سطح المكتب أو إعادة تشغيل النظام.

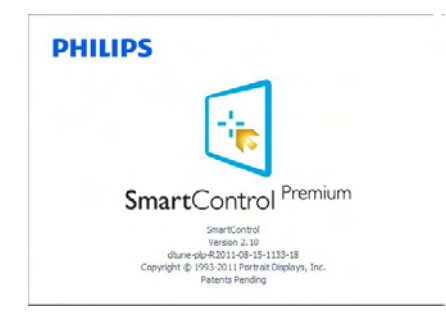

## **تعطيل قائمة أدوات المهام**

عندما يتم تعطيل أدوات المهام في مجلد التفضيالت، ال يُتاح إال الخيار Exit( خروج(. إلزالة SmartControl Premium بالكامل من أدوات المهام، قم بتعطيل الخيار Startup at Run( العمل عند بدء التشغيل( في Preferences>Options( الخيارات<التفضيالت(.

#### $\bigoplus$ **مالحظة**

يتم توفير كل الرسومات الواردة في هذا القسم كمرجع لك فقط. ربما يتم تغيير إصدار برنامج SmartControl دون إخطار. يرجى التفضل ً دائما بزيارة موقع Portrait الرسمي نتزيل www.portrait.com/dtune/phl/enu/index أحدث إصدار من برنامج SmartControl.

## **333 دليل SmartDesktop**

## **1 SmartDesktop**

<span id="page-20-0"></span>يشتمل برنامج Premium SmartControl على SmartDesktop. قم بتثبيت SmartControl Premium وحدد SmartDesktop من Options (الخيار ات).

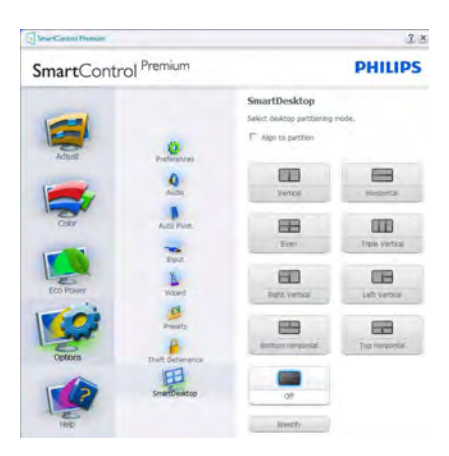

- سيتيح تحديد مربع االختيار "المحاذاة إلى التجزئة" تمكين ميزة المحاذاة التلقائية لإلطار عند سحبها إلى الجزء المراد.
- حدد الجزء المراد بالنقر فوق الرمز المخصص له. سيتم تطبيق وضع التجزئة على سطح المكتب وسيتم تمييز الرمز الخاص بالوضع المحدد.
- يوفر الضغط على زر تحديد طريقة سريعة لعرض المخطط الشبكي.

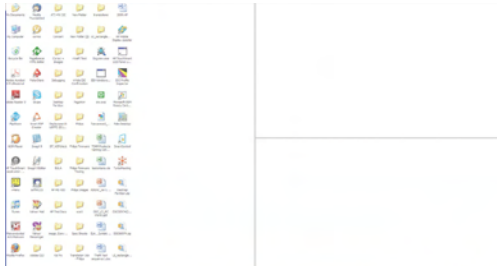

**2 سحب وإسقاط اإلطارات**

بمجرد تهيئة األجزاء واختيار وضع المحاذاة إلى التجزئة، يمكن سحب أية إطار إلى الحيز المراد وسيتم محاذاته بطريقة تلقائية. عندما يكون ًكال من اإلطار ومؤشر الماوس داخل حيز واحد، سيتم تمييز هذا الحيز.

#### **مالحظة** ⊜

إذا كانت حدود الحيز غير واضحة عند سحب اإلطار، يتم تعطيل ميزة "contents windows Show dragging while( "عرض محتويات اإلطارات أثناء السحب". للتمكين(:

-1 في Panel Control( لوحة التحكم(، انقر فوق System( النظام(.

-2 انقر فوق settings system Advanced( إعدادات النظام المتقدمة( )لنظام التشغيل Vistaونظام التشغيل 7Win، والتي تقع على الشريط الجانبي األيسر(.

> -3 في قسم Performance( األداء(، انقر فوق Settings) (إعدادات).

.4 في المربع المخصص، حدد window Show dragging while contents( عرض محتويات اإلطارات أثناء السحب(، وانقر فوق OK.

**مسار آخر بديل :**

نظام التشغيل Vista:

Panel Control( لوحة التحكم ( < Personalization (تخصيص) > Window Color and Appearance )لون ومظهر اإلطار( < انقر فوق "Classic Open appearance properties for more color options( "فتح خصائص المظهر التقليدي لمزيد من خيارات الألوان) > انقر فوق الزر "Effects" (تأثيرات) < حدد "while contents window Show dragging( "عرض محتويات اإلطارات أثناء السحب(

نظام التشغيل XP:

Properties Display( خصائص الشاشة( < Appearance( مظهر( < Effects( تأثيرات( ...< حدد "Show window contents while dragging" )عرض محتويات اإلطارات أثناء السحب(.

نظام التشغيل 7 Win:

ال يتوفر مسار آخر بديل.

## **3 خيارات شريط العناوين**

يمكن الوصول إلى partition Desktop( تجزئة سطح المكتب( من شريط العنوان الخاص باإلطار النشط. وهذا يوفر طريقة سريعة وسهلة إلدارة سطح المكتب باإلضافة إلى إرسال أي إطار إلى أي جزء بدون االضطرار إلجراء السحب واإلسقاط. حرك المؤشر إلى شريط عنوان اإلطار النشط للوصول إلى القائمة المنسدلة.

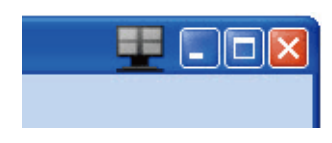

## **4 انقر بزر الماوس األيمن فوق القائمة**

انقر بزر الماوس األيمن فوق رمز Partition Desktop )تجزئة سطح المكتب( لعرض القائمة المنسدلة.

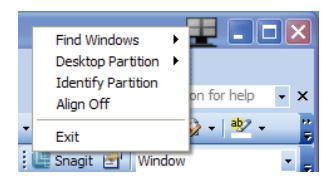

**-1 Windows Find( بحث عن إطارات(** – في بعض الحاالت، قد يقوم المستخدم بإرسال العديد من اإلطارات إلى نفس الجزء. سيعرض خيار Window Find( البحث عن إطار ) كل الإطار ات المتاحة ويحرك الإطار المراد إلى المقدمة.

**-2 Partition Desktop( تجزئة سطح المكتب(** – يعرض خيار"Partition Desktop( "تجزئة سطح المكتب) التجزئة المحددة حاليًا ويتيح للمستخدم سرعة التنقل إلى أي من خيارات التجزئة المبينة ضمن القائمة المنسدلة.

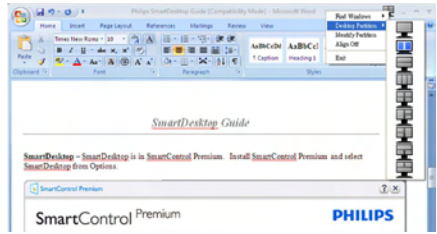

#### **مالحظة** ⊜

إذا تم ربط أكثر من شاشة عرض واحدة ببعضها، يمكن للمستخدم تحديد شاشة العرض المستهدفة لتغيير التجزئة بها. . ً يمثل الرمز المميز التجزئة النشطة حاليا

**3 PartitionI Identify( تحديد التجزئة(** – عرض المخطط الشبكي على سطح المكتب للتجزئة الحالي.

**-4 Off Align/On Align( تشغيل المحاذاة/إيقاف المحاذاة(** – تمكين/تعطيل خاصية المحاذاة التلقائية للسحب واإلسقاط.

**-5 خيار Exit( خروج(** – يقوم بإغالق Desktop Partition( تجزئة سطح المكتب( وضبط شاشة العرض. إلعادة التهيئة، قم بتشغيل ضبط شاشة العرض من قائمة البدء أو رمز االختصار الموجود على سطح المكتب.

## **5 انقر بزر الماوس األيسر على القائمة**

انقر بزر الماوس األيسر على رمز Partition Desktop )تجزئة سطح المكتب( لسرعة إرسال اإلطار النشط إلى أي جزء بدون االضطرار إلى إجراء السحب واإلسقاط. سيؤدي تحرير الماوس إلى إرسال اإلطار إلى التجزئة المميزة.

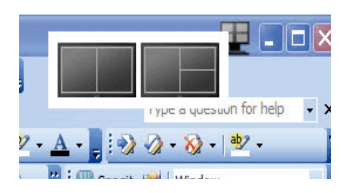

## **6 انقر بزر الماوس األيمن فوق أدوات المهام**

كما تشتمل أدوات المهام على معظم الخصائص المدعومة في شريط العناوين )باستثناء خاصية إرسال إطار تلقائي إلى أيِّ جزء).

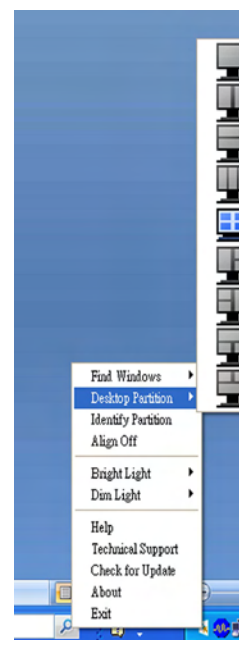

- **Windows Find( بحث عن إطارات(** في بعض الحاالت، قد يقوم المستخدم بإرسال العديد من اإلطارات إلى نفس الجزء. سيعرض خيار Find Windows( البحث عن إطار( كل اإلطارات المتاحة ويحرك اإلطار المراد إلى المقدمة.
- **Partition Desktop( تجزئة سطح المكتب(**  يعرض خيار Partition Desktop( تجزئة سطح المكتب) التجزئة المحددة حاليًا ويتيح للمستخدم سرعة التنقل إلى أي من خيارات التجزئة المبينة ضمن القائمة المنسدلة.
- **يتيح خيار Partition Identify( تحديد التجزئة(** عرض المخطط الشبكي على سطح المكتب للتجزئة الحالي.
	- **Off Align/On Align( تشغيل المحاذاة/إيقاف المحاذاة(** – تمكين/تعطيل خاصية المحاذاة التلقائية للسحب واإلسقاط.

## **7 تعريفات تجزئة SmartDesktop**

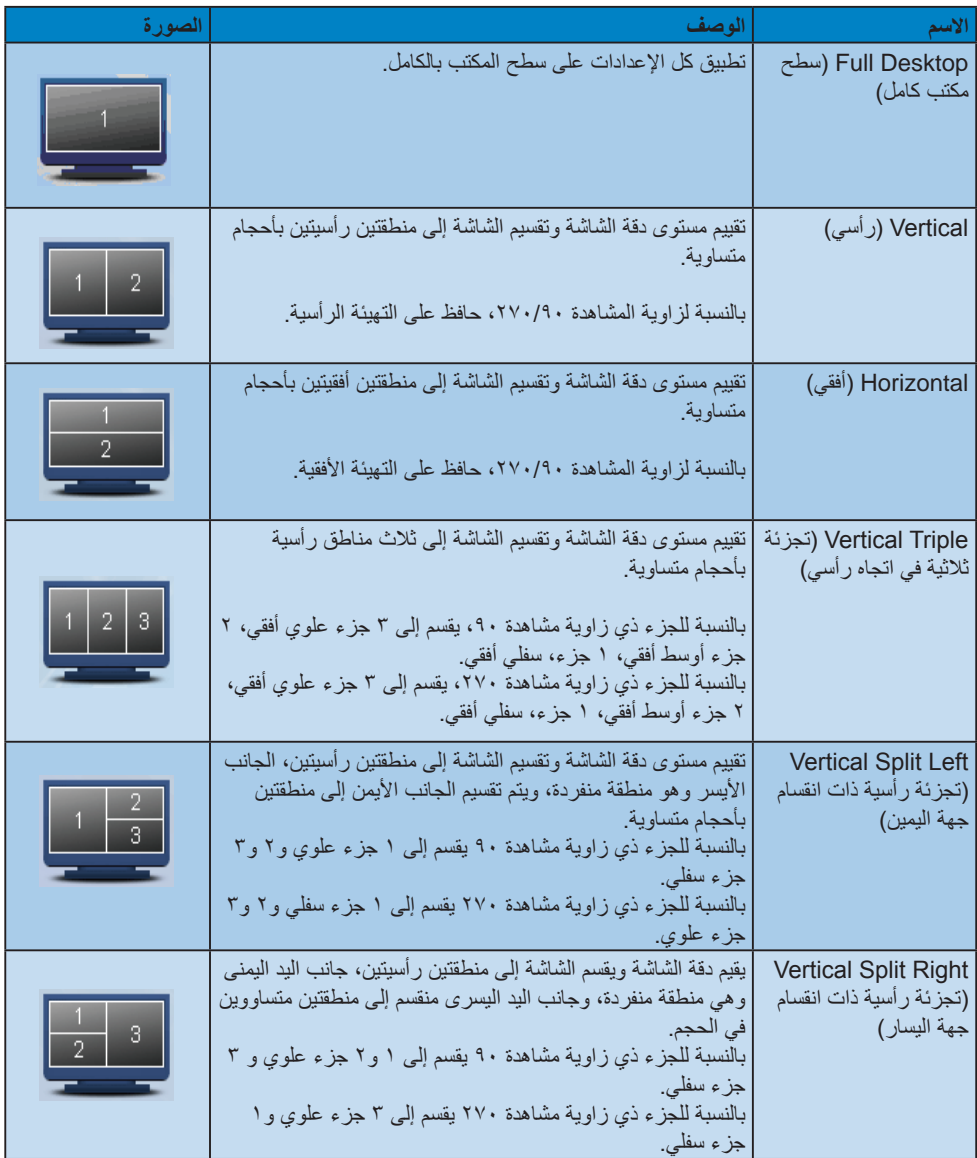

-3 تحسين جودة الصورة

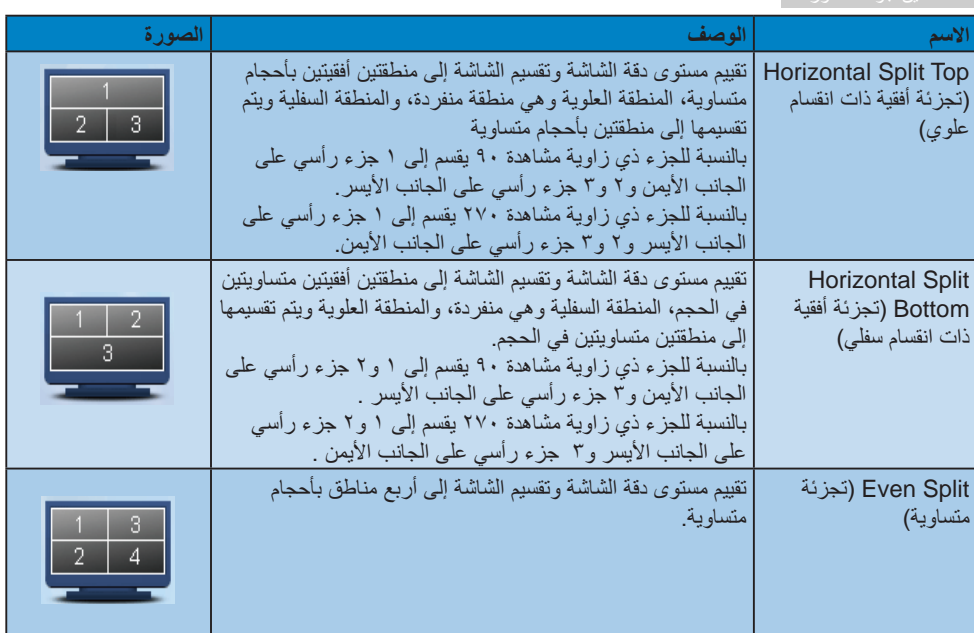

# **PowerSensor™ -**£

## )متوفر لـ QPY4P231 وQPYK4P231)

#### **1 كيف يعمل البرنامج؟**

- تعمل تقنية PowerSensor من خالل مبدأ إرسال واستقبال إشارات "أشعة تحت حمراء" غير ضارة الكتشاف وجود المستخدم.
- وعندما يكون المستخدم موجودًا أمام الشاشة، تعمل ا ً الشاشة بشكل عادي، حسب اإلعدادات المحددة مسبق التي قام المستخدم بضبطها، مثل السطوع والتباين واللون وغيره
- على فرض ضبط الشاشة على سطوع بنسبة ١٠٠٪ على سبيل المثال، فعندما يغادر المستخدم مقعده ويكون غير موجود أمام الشاشة، تقوم الشاشة ً تلقائيا بتقليل استهلاك الطاقة إلى ٨٠٪

المستخدم موجود في الأمام المستخدم غير موجود

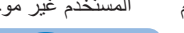

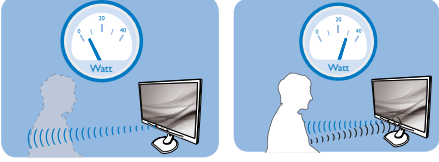

استهالك الطاقة الموضح أعاله ألغراض مرجعية فقط

## **2 اإلعداد**

#### **اإلعدادات االفتراضية**

في حالة استخدام الإعداد الافتر اضي (الإعداد ٣)، فإن تقنية PowerSensor مصممة الكتشاف وجود المستخدم الواقع ضمن نطاق ٣٠ و١٠٠ سم (١٢ و٤٠ بوصة) من الشاشة وضمن زاوية خمس درجات يسار أو يمين الشاشة. اإلعدادات المخصصة

إذا كنت تفضل التواجد خارج المحيط المحدد أعاله، اختر إشارة بقوة أعلى للحصول على فعالية مثالية في االكتشاف: فكلما زاد اإلعداد، أصبحت إشارة االكتشاف قوية. للحصول على أعلى فعالية لتقنية PowerSensor واالكتشاف الصحيح، يجب أن تكون موجودًا أمام الشاشة مباشرة.

- إذا اخترت أن تجلس على مسافة أبعد من 100 سم أو 40 بوصة من الشاشة، استخدم أقصى إشارة اكتشاف للمسافات التي تزيد عن 120 سم أو 47 بوصة. )اإلعداد 4(
- نظرًا لأن بعض الملابس داكنة اللون تميل إلى امتصاص إشارات األشعة تحت الحمراء حتى عندما يكون المستخدم على بعد 100 سم أو 40 بوصة من الشاشة، قم بمضاعفة قوة اإلشارة عند ارتداء مالبس سمراء أو أخرى داكنة.

<span id="page-26-0"></span> يمكنك الرجوع إلى الوضع االفتراضي في أي وقت )اإلعداد 3(

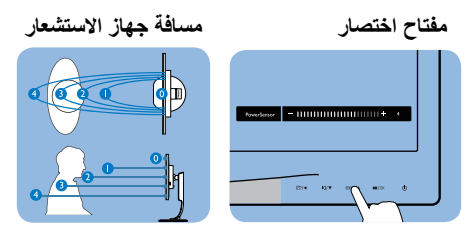

## **وضع أفقي/رأسي**

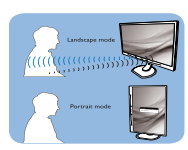

األشكال التوضيحية أعاله للغرض المرجعي فقط

## **3 طريقة ضبط اإلعدادات**

إذا كانت تقنية PowerSensor ال تعمل بشكل صحيح داخل أو خارج النطاق االفتراضي، فيما يلي طريقة ضبط االكتشاف.

- اضغط مفتاح اختصار PowerSensor
- سوف تجد الوضع االفتراضي '3' على شريط الضبط.
	- اضبط إشارة االكتشاف الخاصة بتقنية PowerSensor على اإلعداد 4 ثم اضغط OK.
		- اختبر اإلعداد الجديد لمعرفة ما إذا كانت تقنية PowerSensor تنجح في اكتشافك في مكانك الحالي.
- صممت وظيفة PowerSensor للعمل في وضع عرضي )األفقي( فقط. بعد تشغيل PowerSensor، سوف يتم إيقاف تشغيله تلقائيًا في حالة استخدام الشاشة في وضع طولي )90 درجة/ وضع رأسي(؛ وسوف يتم تشغيله تلقائيًا إذا تمت إعادة الشاشة إلى الوضع عرضي االفتراضي.

#### **مالحظة** ⊜

سوف يظل وضع PowerSensor الذي تم تحديده يدويًا قيد التشغيل ما لم وحتى تتم إعادة ضبطه أو حتى استدعاء الوضع االفتراضي. إذا وجدت أن تقنية PowerSensor شديدة الحساسية للحركة القريبة لسبب ما، برجاء الضبط على قوة إشارة أقل.

# **-5 ErgoSensor**

## )متوفر لـ QRY4P231)

<span id="page-27-0"></span>ErgoSensor Philips هي تقنية مبتكرة تنصح المستخدمين بكيفية الجلوس في وضع صحيح ومريح على أجهزة الكمبيوتر الخاصة بهم. تستخدم مستشعر مدمج في الشاشة ليستشعر ويقيس سلوك المستخدم فيما يتعلق بالتواجد، ووضعية الجلوس، واالستخدام ومن ثم توفر تعليقات لإلجراءات التصحيحية.

## **مفتاح اختصار**

### **اإلعداد**

يمكنك تشغيل ErgoSensor Philips أو إيقاف تشغيله، وتشغيل وضع العرض باستخدام زر بسيط على اللوحة.

## **وضع العرض التوضيحي**

تشتمل شاشة ErgoSensor وضع عرض داخلي لشرح كيفية عمل نظام رسائل الإشعارات والإكتشاف. طريقة التفعيل: (أ) إمالة رقبة بـ ١٥ درجة لاكتشاف الزاوية. )ب( 3 دقائق لتفعيل وقت الراحة. )ج( <90 سم و>70 سم لتفعيل المسافة.

## **كيف يعمل البرنامج؟**

 **مسافة الرؤية** إذا وُجد المستخدم يجلس خارج منطقة الراحة المثالية من 90-70 سم، يتم إنشاء رسالة.

 **زاوية العرض** إذا تم اكتشاف وضعية جلوس المستخدم بزاوية رقبة تميل أكثر من 15 درجة، يتم إنشاء رسالة.

## **وقت العرض**

إذا وُجد المستخدم يستخدم الكمبيوتر باستمرار لأكثر من ساعة، يتم إنشاء مذكر وقت الراحة.

## **حفظ الطاقة**

أ- إذا تم اكتشاف المستخدم على المقعد، يتم تشغيل الشاشة بشكل عادي.

ب- إذا لم يتم اكتشاف المستخدم على المقعد، يتضائل سطوع الشاشة بعد دقيقة واحدة، لتوفير الطاقة

ج- يتم إيقاف تشغيل الشاشة بعد 3 دقائق، ومن ثم تدخل في وضع االستعداد، لتوفير الطاقة. يعود المستخدم إلى المقدم، يحول ErgoSensor الشاشة إلى التشغيل العادي في الحال.

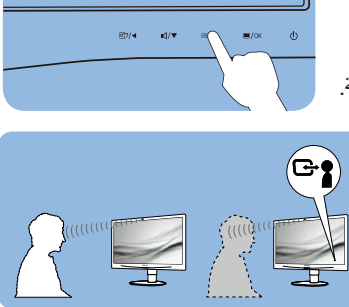

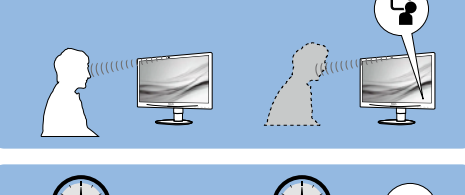

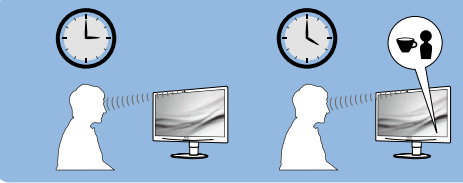

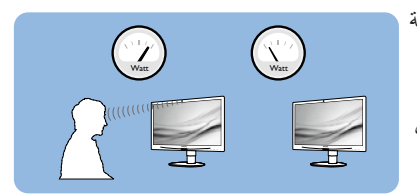

**-6 كاميرا ويب مدمجة مع ميكروفون**

## )متوفر لـ QPYK4P231)

## **مالحظة**

يتطلب توصيل USB بين الشاشة وجهاز الكمبيوتر لتشغيل كاميرا الويب.

تسمح كاميرا الويب لك بعقد محادثات جماعية صوتية وفيديو تفاعلية من خالل اإلنترنت. إنها توفر الطريقة األسهل والأكثر ملائمةً لرجال الأعمال للتواصل مع زملاء آخرين حول العالم، مع توفير الكثير من الوقت والمال. ً تبعا للبرنامج المستخدم، يسمح لك ً أيضا بالتقاط الصور، أو مشاركة الملفات، أو استخدام الميكروفون فقط بدون تفعيل كاميرا الويب. يوجد الميكروفون وضوء التشغيل بجانب كاميرا الويب على لوحة شاشة العرض.

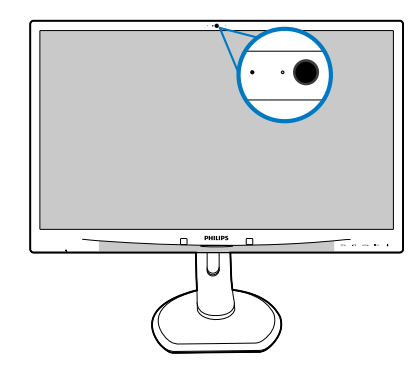

- **666 متطلبات نظام الكمبيوتر**
- نظام التشغيل: 7 Windows Microsoft، و Vista Windows Microsoft، وMicrosoft (2SP (XP Windows، وأي نظام تشغيل آخر يدعم UAC/UVC( متوافق مع فئة فيديو / متوافق مع فئة الصوت USB )ضمن 2.0 USB القياسي
	- المعالج: 1.6 جيجا هرتز أو أعلى
	- RAM: 512 ميجابايت )لـ XP )/ 1جيجابايت )لـ Vista و7Windows)
	- مساحة القرص الصلب: الحد الأدنى ٢٠٠ ميجابايت
	- USB: دعم 2.0 USB أو أعلى، UAC/UVC

## **666 استخدام الجهاز**

<span id="page-28-0"></span>تنقل شاشة Philips مع جهاز كاميرا ويب بيانات الصوت والفيديو من خالل منفذ USB. يمكن تشغيلها ببساطة من خالل التوصيل بكابل USB الخاص بك من جهاز الكمبيوتر الشخصي بمنفذ USB من لوحة وصل USB على جانب الدخل/الخرج للشاشة.

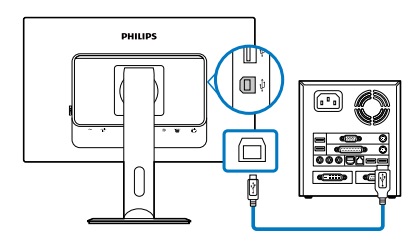

- قم بتوصيل كابل USB لمجرى لوحة وصل USB على جانب الدخل/الخرج للشاشة من جانب الكمبيوتر الشخصي.
	- قم بتشغيل الجهاز الشخصي الخاص بك وتأكد من اتصال اإلنترنت يعمل بشكل صحيح.
- قم بتنزيل برنامج محادثة اإلنترنت مجاني وقم بتشغيله مثل Skype، أو Messenger اإلنترنت، أو برنامج ملائم. يمكنك أيضًا الإشتراك ببرنامج مخصص في حالة استخدام أكثر ً تطورا مثل محادثة جماعية متعددة األطراف، وما إلى ذلك.
	- كاميرا الويب جاهزة لالستخدام للدردشة أو عمل االتصال الهاتفي من خالل خدمة اإلنترنت.
	- قم بإجراء المكالمة باتباع تعليمات برنامج التطبيق.

## **مالحظة**

إلعداد مكالمة فيديو، يجب أن تمتلك اتصال إنترنت موثوق، وISP، وبرنامج مثل messenger Internet أو برنامج مكالمة فيديو هاتفية. تأكد أن الشخص الذي تتصل به لديه برنامج مكالمة فيديو متوافق. تعتمد جودة أداء الصوت والفيديو على عرض النطاق الترددي المتوفر لكال الطرفين. يجب أن يكون الشخص الذي تتصل به لديه نفس إمكانية الأجهزة والبرنامج.

# **-7 المواصفات الفنية**

<span id="page-29-0"></span>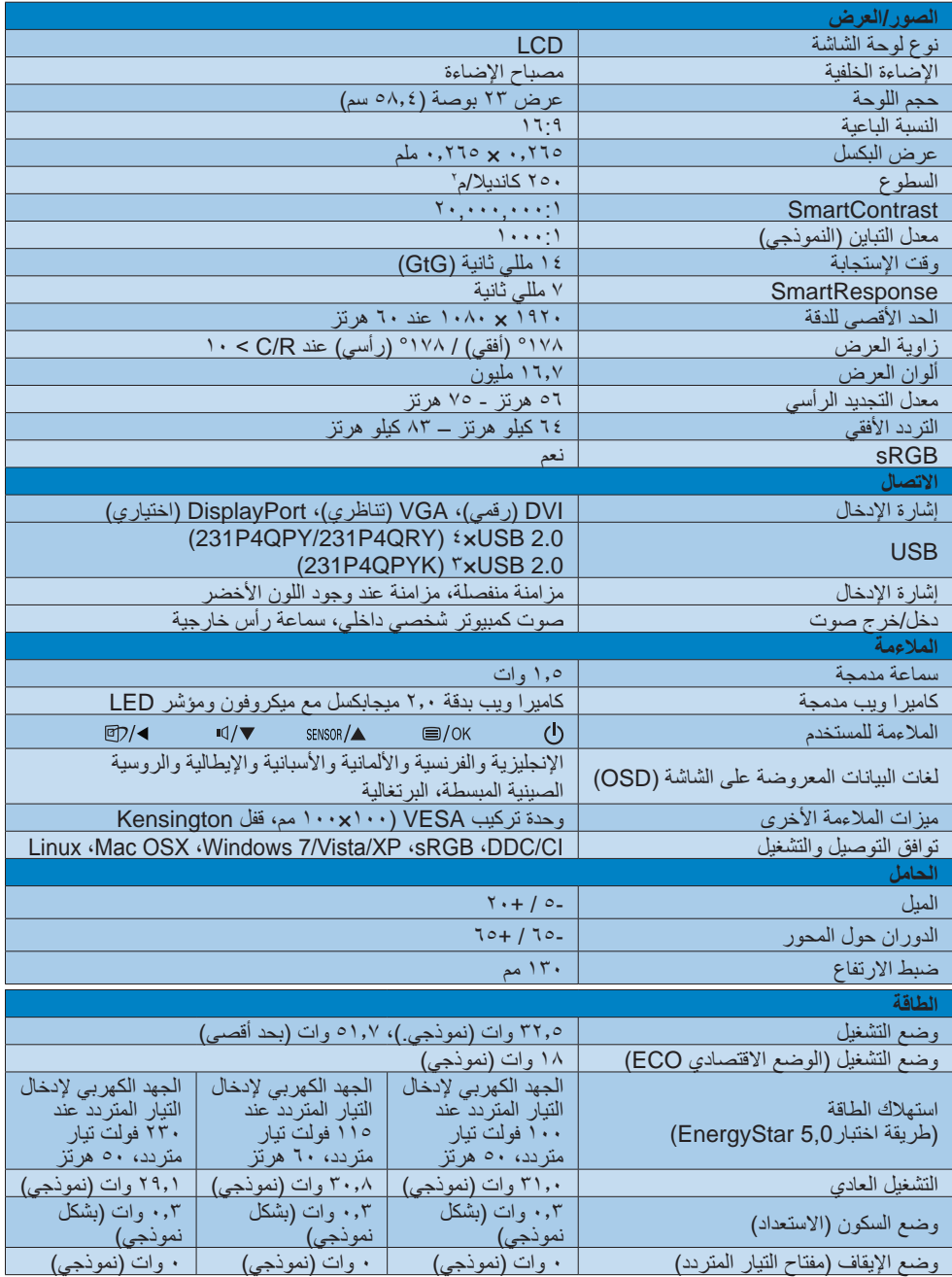

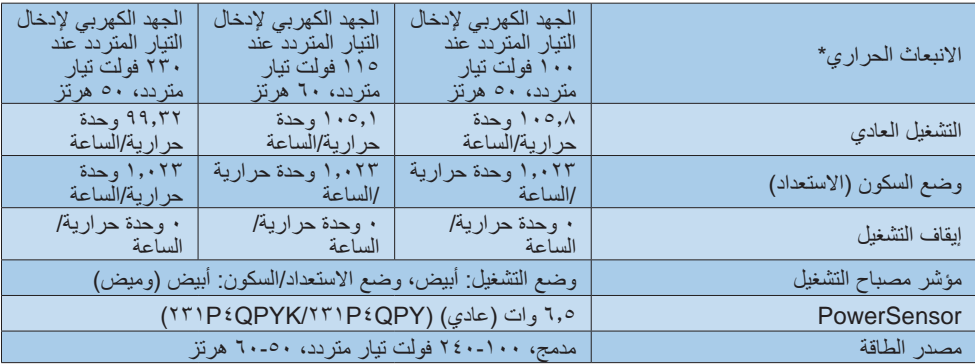

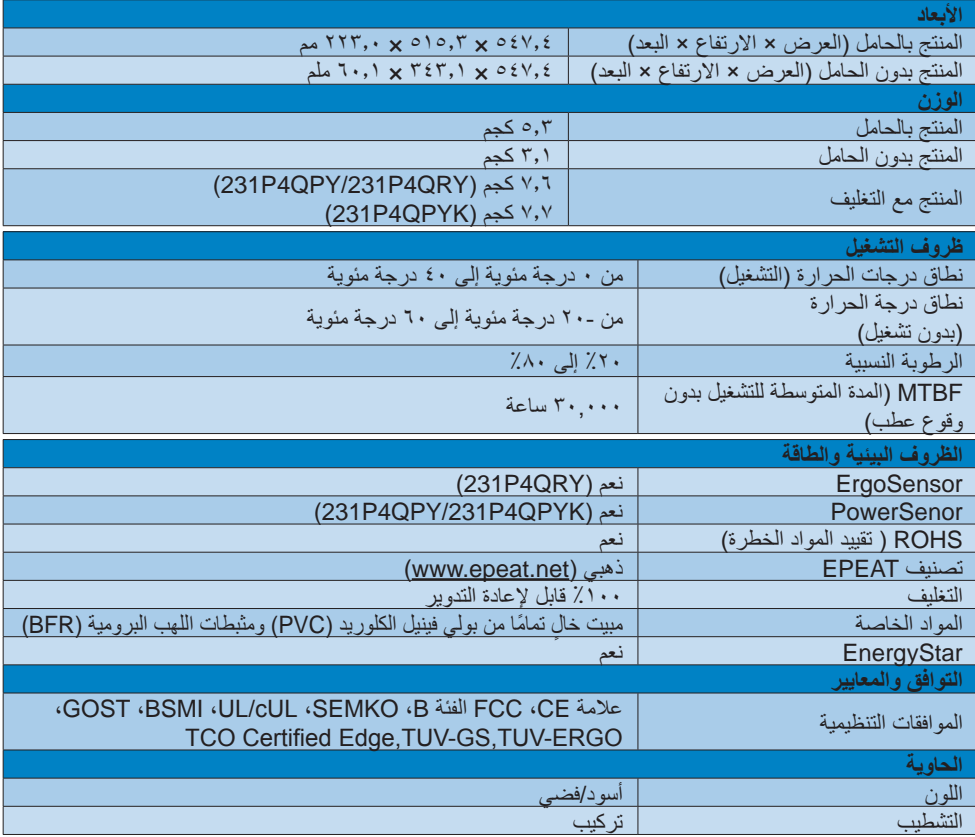

## **مالحظة**

- -1 يكون التصنيف الفضي أوالذهبي من EPEAT ًصالحا فقط عندما تقوم Philips بتسجيل المنتج. يرجى زيارة الموقع [net.epeat.www](http://www.epeat.net) لمعرفة حالة التسجيل في بلدك.
- -2 تخضع هذه البيانات للتغير دون إشعار مسبق. انتقل إلى [support/com.philips.www](http://www.philips.com/support) لتنزيل أحدث إصدار من الكتيب.

## **777 الدقة وأوضاع اإلعداد المسبق**

## **1 أقصى دقة**

<span id="page-31-0"></span>1920 × 1080 عند 60 هرتز )إدخال تناظري( 1920 × 1080 عند 60 هرتز )إدخال رقمي(

## **2 الدقة الموصى بها**

1920 × 1080 عند 60 هرتز )إدخال رقمي(

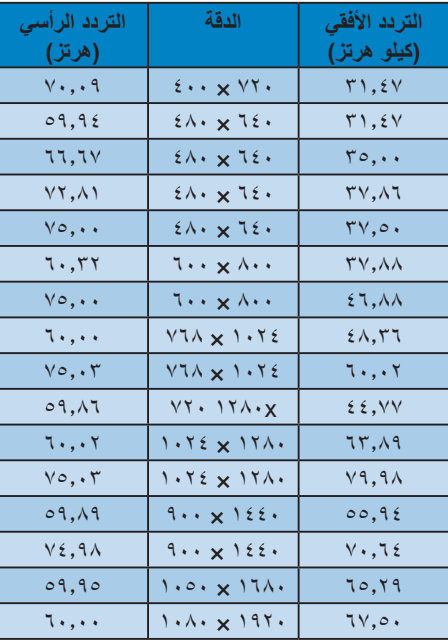

## **مالحظة**

يرجى مالحظة أن شاشتك تعمل بشكل أفضل في دقة العرض األصلية 1080×1920 في 60 هرتز. للحصول على أفضل جودة عرض، يرجى اتباع هذه التوصية الخاصة بمعدل الدقة.

# **-8 إدارة الطاقة**

<span id="page-32-0"></span>إذا كان لديك بطاقة عرض أو برنامج مثبت على الكمبيوتر الخاص بك متوافق مع DPM VESA، فعندئذ تستطيع الشاشة ً تلقائيا تقليل استهالكها للطاقة عندما ال تكون قيد االستخدام. في حالة اكتشاف إدخال بواسطة لوحة المفاتيح أو الماوس أو أي جهاز إدخال آخر، سيتم "تنشيط" الشاشة بشكل تلقائي. يوضح الجدول التالي استهالك الطاقة واإلشارات الخاصة بميزة التوفير التلقائي للطاقة:

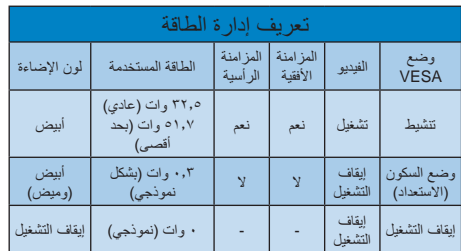

ويتم استخدام الخطوات التالية لقياس استهالك الطاقة لهذه الشاشة.

- الدقة الطبيعية: 1920 × 1080
	- التباين: %50
	- السطوع: nits 250
- حرارة اللون: k6500 مع نمط أبيض كامل

#### **مالحظة**

تخضع هذه البيانات للتغير دون إشعار مسبق.

#### <span id="page-33-0"></span>**TCO Certified Edge**

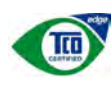

,Congratulations Your display is designed for both you and the planet!

The display you have just purchased carries the TCO Certified Edge label. This ensures that your display is designed, manufactured and tested according to some of the strictest quality and environmental requirements in the world. This makes for a high performance product, designed with the user in focus that also minimizes the impact on the climate and our natural environment.

This display is awarded the  $TCO$  Certified cutting edge mark to signify it incorporates a new cutting edge innovation that delivers distinct benefits for the user and reduced impact on the environment TCO Certified is a third party verified program, where every product model is tested by an accredited impartial test laboratory TCO Certified represents one of the toughest certifications for displays worldwide.

## Some of the Usability features of the TCO Certified for displays:

- Good visual ergonomics and image quality is tested to ensure top performance and reduce sight and strain problems. Important parameters are luminance, contrast, resolution, black level, gamma curve, color and luminance uniformity, color rendition and image stability
- Product have been tested according to rigorous safety standards at an impartial laboratory
- Electric and magnetic fields emissions as low as normal household background levels
- Low acoustic noise emissions

# **-9 المعلومات التنظيمية**

## Some of the Environmental features of the TCO Certified for displays:

- The brand owner demonstrates corporate social responsibility and has a certified environmental management system (EMAS or ISO 14001)
- and standby mode minimize climate impact Very low energy consumption both in on-
- Restrictions on chlorinated and brominated flame retardants, plasticizers, plastics and heavy metals such as cadmium, mercury and lead (RoHS compliance)
- Both product and product packaging is prepared for recycling
- The brand owner offers take-back options

The requirements can be downloaded from our web site. The requirements included in this label have been developed by TCO Development in co-operation with scientists, experts, users as well as manufacturers all over the world. Since the end of the 1980s TCO has been involved in influencing the development of IT equipment in a more user-friendly direction. Our labeling system started with displays in 1992 and is now requested by users and IT-manufacturers all over the world. About 50% of all displays worldwide are  $TCO$  certified

> For more information, please visit: www.tcodevelopment.com

## Lead-free-Product

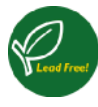

Lead free display promotes environmentally sound recovery and disposal of waste from electrical and electronic equipment Toxic

substances like Lead has been eliminated and compliance with European community's stringent RoHs directive mandating restrictions on hazardous substances in electrical and electronic equipment have been adhered to in order to make Philips monitors safe to use throughout its life cycle.

## EPEAT

(www.epeat.net)

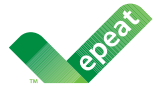

The EPEAT (Electronic Product Environmental Assessment Tool) program evaluates computer desktops, laptops, and monitors based

on 51 environmental criteria developed through an extensive stakeholder consensus process supported by US EPA.

EPEAT system helps purchasers in the public and private sectors evaluate, compare and select desktop computers, notebooks and monitors hased on their environmental attributes. EPEAT also provides a clear and consistent set of performance criteria for the design of products, and provides an opportunity for manufacturers to secure market recognition for efforts to reduce the environmental impact of its products.

## **Benefits of EPEAT**

Reduce use of primary materials Reduce use of toxic materials

Avoid the disposal of hazardous waste EPEAT'S requirement that all registered products meet ENERGY STAR's energy efficiency specifications, means that these products will consume less energy throughout their life.

## CE Declaration of Conformity

This product is in conformity with the following standards

- EN60950-1:2006+A11:2009 (Safety requirement of Information Technology Equipment).
- EN55022:2006+A1:2007 (Radio Disturbance requirement of Information Technology Equipment).
- EN55024:1998+A1:2001+A2:2003 (Immunity requirement of Information Technology Equipment).
- EN61000-3-2:2006+A1:2009+A2:2009 (Limits for Harmonic Current Emission).
- EN61000-3-3:2008 (Limitation of Voltage Fluctuation and Flicker) following provisions of directives applicable.
- 2006/95/EC (Low Voltage Directive).
- 2004/108/EC (EMC Directive).
- 2005/32/EC (EuP Directive, EC No. 1275/2008 mplementing Directive for Standby and Off mode power consumption) and is produced by a manufacturing organization on ISO9000 level.

The product also comply with the following standards

- ISO9241-307:2008 (Ergonomic requirement, Analysis and compliance test methods for electronic visual displays).
- GS EK1-2000:2009 (GS mark requirement).
- prEN50279:1998 (Low Frequency Electric and Magnetic fields for Visual Display).
- MPR-II (MPR:1990:8/1990:10 Low Frequency Electric and Magnetic fields).

## **Energy Star Declaration**

(www.energystar.gov)

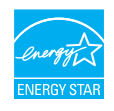

As an ENERGY STAR<sup>®</sup> Partner we have determined that this product meets the ENERGY STAR® guidelines for energy efficiency.

## **Note**

We recommend you switch off the monitor when it is not in use for a long time.

## Federal Communications Commission (FCC) Notice (U.S. Only)

 $\bigoplus$  This equipment has been tested and found to comply with the limits for a Class B digital device, pursuant to Part 15 of the FCC Rules. These limits are designed to provide reasonable protection against harmful interference in a residential installation. This equipment generates, uses and can radiate radio frequency energy and, if not installed and used in accordance with the instructions, may cause harmful interference to radio communications

However, there is no guarantee that interference will not occur in a particular installation. If this equipment does cause harmful interference to radio or television reception, which can be determined by turning the equipment off and on, the user is encouraged to try to correct the interference by one or more of the following measures:

- . Reorient or relocate the receiving antenna.
- Increase the separation between the equipment and receiver.
- Connect the equipment into an outlet on a circuit different from that to which the receiver is connected
- Consult the dealer or an experienced radio/TV technician for help.

 $\bigoplus$  Changes or modifications not expressly approved by the party responsible for compliance could void the user's authority to operate the equipment.

Use only RF shielded cable that was supplied with the monitor when connecting this monitor to a computer device.

To prevent damage which may result in fire or shock hazard, do not expose this appliance to rain or excessive moisture.

THIS CLASS B DIGITAL APPARATUS MEETS ALL REQUIREMENTS OF THE CANADIAN INTERFERENCE-CAUSING EOUIPMENT REGULATIONS

## FCC Declaration of Conformity

Declaration of Conformity for Products Marked with FCC Logo,

## **United States Only**

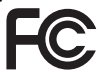

This device complies with Part 15 of the FCC Rules. Operation is subject to the following two conditions: (1) this device may not cause harmful interference, and (2) this device must accept any interference received, including interference that may cause undesired operation.

## Commission Federale de la Communication (FCC Declaration)

Cet équipement a été testé et déclaré conforme auxlimites des appareils numériques de class B, aux termes de l'article 15 Des règles de la FCC. Ces limites sont conçues de façon à fourir une protection raisonnable contre les interférences nuisibles dans le cadre d'une .résidentielle installation

CET appareil produit, utilise et peut émettre des hyperfréquences qui, si l'appareil n'est pas installé et utilisé selon les consignes données, peuvent causer des interférences nuisibles aux communications radio.

Cependant, rien ne peut garantir l'absence d'interférences dans le cadre d'une installation particulière. Si cet appareil est la cause d'interférences nuisibles pour la réception des signaux de radio ou de télévision, ce qui peut être décelé en fermant l'équipement, puis en le remettant en fonction, l'utilisateur pourrait essayer de corriger la situation en prenant les mesures :suivantes

- Réorienter ou déplacer l'antenne de .réception
- Augmenter la distance entre l'équipement et le récepteur.
- Brancher l'équipement sur un autre circuit que celui utilisé par le récepteur.
- Demander l'aide du marchand ou d'un technicien chevronné en radio/télévision.
- $\bigoplus$  Toutes modifications n'ayant pas reçu l'approbation des services compétents en matière de conformité est susceptible d'interdire à l'utilisateur l'usage du présent .équipement

N'utiliser que des câbles RF armés pour les connections avec des ordinateurs ou .périphériques

CET APPAREIL NUMERIOUE DE LA CLASSE **B RESPECTE TOUTES LES EXIGENCES DU** REGLEMENT SUR LE MATERIEL BROUILLEUR DU CANADA.

## EN 55022 Compliance (Czech Republic Only)

This device belongs to category B devices as described in EN 55022, unless it is specifically stated that it is a Class A device on the specification label The following applies to devices in Class A device on the specification label The following applies to device is obliged to fake all steps necessary to remove sources of interference to tale continualization or other devices.

Pokud není na tvoovém štítku počítače uvedeno, že spedá do do třidy A podle EN 55022. particular in a system and position areas and product and the state of the system of the system of the system of the participate of the participate of the participate of the participate of the participate of the participat jinyich zařízení ja užívatal povinnen provést taková opatřgní, aby rušení odstranii,

#### Polish Center for Testing and Certification **Notice**

The equipment should draw power from a socket with an attached protection circuit (a three-prong socket). All equipment that works together (computer, monitor, printer, and so on) should have the same power supply source.

The phasing conductor of the room's electrical installation should have a reserve short-circuit protection device in the form of a fuse with a nominal value no larger than 16 amperes (A).

To completely switch off the equipment, the power supply cable must be removed from the power supply socket, which should be located near the equipment and easily accessible.

A protection mark "B" confirms that the equipment is in compliance with the protection usage requirements of standards PN-93/T-42107 and PN-89/F-06251

#### Wymagania Polskiego Centrum Badań i Certyfikacji

**FFYMagania Poiskiego Centrum Badan i Centryjikacji**<br>Urzalizmi; powimo być zasilne z gniazda z przylączonym obwodeni odnomegni (gniazdo z kolidam)<br>kolidam Kypolynacjące ze włoj wządzenia (komputer, monito, drukarkaj powinn

Instalacja elektryczna pomieszczenia powiana zawierać w przewodzie fazowym rezerwową uchrnnę<br>przed zwarciami, w postacji bezpiecznika o wartóści znamionowej nie wielskiej niż 16A (amperów). .<br>W ocłu całkowitego wybęzemia urządzenie z sięci znaiania, należy wyjąć wtyczkę kabla.<br>zasifającego z gniazdka, które powiano znajdować się w poblizu urządzenia i być żatwo dostępne. Znak bezpreczeństwa "B" potwierdza zgodność urządzenia z wymagamami bezpreczeństwa użytkowania zawartymi w PN $49.07$ 42107 i PN-89E 46251.

#### Pozostałe instrukcje bezpieczeństwa

- Nie należy używać wtyczek adapterowych lab ustować kotka obwodu ochronnego z wtyczki.<br>Jezieli konaczeni jest użycie jeziedlużozza to należy użyć przedfiniacza 5-żylowego z<br>prawidlowo polsczonym przewodem oplatolnym.
- System komputerowy należy zabezpieczyć przed nagłymi. chwidowymi wznostani lub spadkami napocia, używając elmunatom przepięć, urządzenia degnaewującego lub bezzakłoceniowego zródła zasilania.
- \* Należy apewnić się, aby nie nie leżało na kablach systemu komputerowego, oraz aby kable nie były amieszczone w miejscu, gdzie miesna byłoby na nie nadzprywać lab potykać się o mie
- \* Nie rategy rozlewać napojów aut mnych płynów na system komputerowy.
- $\bullet$  . For należy wyychać zadnych przedmutów do utworów systemu komputerowego, gdyż może to spowodować pozar lub porzezme pradem, poprzez zwarcie elementów wewnetrznych.
- w προσωπικών πρωτεί με μετακρετικ για και μητροποιεί της επιλείας προσωπικών για του δημιουργία του δημιουργία<br>Εγκλιπι λουμπικοποιεί τον κοινο της επιλείας μεταξύ του διαφορά του διαφορά του διαφορά του πολεύτερο της παρα

## North Europe (Nordic Countries) Information

## Placering/Ventilation

## :VARNING

FÖRSÄKRA DIG OM ATT HUVUDBRYTARE OCH UTTAG ÄR LÄTÅTKOMLIGA. NÄR DU STÄLLER DIN UTRUSTNING PÅPLATS.

Placering/Ventilation

## :ADVARSEL

SØRG VED PLACERINGEN FOR. AT NETLEDNINGENS STIK OG STIKKONTAKT FR NEMT TILGÆNGELIGE.

Paikka/Ilmankierto

## VAROITUS:

SIIOITA LAITE SITEN, ETTÄ VERKKOIOHTO VOIDAAN TARVITTAESSA HELPOSTI IIRROTTAA PISTORASIASTA.

## Plassering/Ventilasion

## :ADVARSEL

NÅR DETTE UTSTYRET PLASSERES, MÅ DU PASSE PÅ AT KONTAKTENE FOR Istømtilførsel er lette å nå.

## BSMI Notice (Taiwan Only)

符合乙類資訊產品之標準

### Ergonomie Hinweis (nur Deutschland)

Der von uns gelieferte Farbmonitor entspricht den in der "Verordnung über den Schutz vor Schäden durch Röntgenstrahlen" festgelegten .Vorschriften

Auf der Rückwand des Gerätes befindet sich ein Aufkleber, der auf die Unbedenklichkeit der Inbetriebnahme hinweist, da die Vorschriften über die Bauart von Störstrahlern nach Anlage III  $\alpha$  5 Abs, 4 der Röntgenverordnung erfüllt .sind

Damit Ihr Monitor immer den in der Zulassung geforderten Werten entspricht, ist darauf zu achten, daß

- 1- Reparaturen nur durch Fachpersonal durchgeführt werden.
- 2- nur original-Ersatzteile verwendet werden.
- 3- bei Ersatz der Bildröhre nur eine bauartgleiche eingebaut wird.

Aus ergonomischen Gründen wird empfohlen. die Grundfarben Blau und Rot nicht auf dunklem Untergrund zu verwenden (schlechte Lesbarkeit und erhöhte Augenbelastung bei zu geringem Zeichenkontrast wären die Folge). Der arbeitsplatzbezogene Schalldruckpegel nach DIN 45 635 beträgt 70dB (A) oder weniger.

 $\bullet$  ACHTUNG: BEIM AUFSTELLEN DIESES GERÄTES DARAUF ACHTEN, DAß NETZSTECKER UND NETZKABELANSCHLUB LEICHT ZUGÄNGLICH SIND.

## China RoHS

The People's Republic of China released a regulation called "Management Methods for Controlling Pollution by Electronic Information Products" or commonly referred to as China RoHS, All products produced and sold for China market have to meet China RoHS .request

中国电子信息产品污染控制标识要求(中国 RoHS法规标示要求)产品中有毒有害物质 或元素的名称及含量

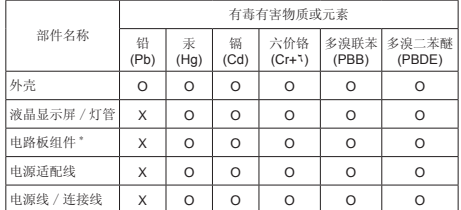

\*: 电路板组件包括印刷电路板及其构成的零部件,如电阻、电容、集成电 。连接器等、路

- Q: 表示该有毒有害物质在该部件所有均质材料中的含量均在《电子信息产品 中有毒有害物质的限量要求标准》规定的限量要求以下。
- X: 表示该有毒有害物质至少在该部件的某一均质材料中的含量超出《电子信 息产品中有毒有害物质的限量要求标准》规定的限量要求;但是上表中 打"X"的部件, 符合欧盟RoHS法规要求(属于豁免的部分)。

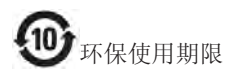

此标识指期限 (十年), 电子信息产品中含 有的有毒有害物质或元素在正常使用的条 件下不会发生外泄或突变, 电子信息产品 用户使用该电子信息产品不会对环境造成 严重污染或对其人身、财产造成严重损害 。的期限

#### 中国能源效率标识

根据中国大陆《能源效率标识管理办法》本显示器符合以下要求:

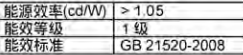

详细有关信息请查阅中国能效标识网;http://www.energylabel.gov.cn/

《废弃电器电子产品回收处理管理条例》 提示性说明

为了更好地关爱及保护地球,当用户不再 需要此产品或产品寿命终止时,请遵守国 家废弃电器电子产品回收处理相关法律法 规, 将其交给当地具有国家认可的回收处 理资质的厂商讲行回收处理。

<span id="page-39-0"></span>**1010خدمة العمالء والضمان**

## **1110 نهج عيوب البكسل في الشاشات المسطحة من Philips**

تسعى Philips جاهدة إلى تقديم منتجات بأعلى جودة. وتستخدم الشركة مجموعة من أفضل عمليات التصنيع المتقدمة في الصناعة كما تطبق مراقبة صارمة للجودة. مع ذلك، في بعض الأحيان لا يمكن تجنب عيوب البكسل أو البكسل الفرعي في لوحات TFT المستخدمة في الشاشات المسطحة. وال يمكن ألي مصنع ضمان أن كافة اللوحات ستكون خالية من عيوب البكسل، إال أن شركة Philips نوفر ضمانًا بشأن إصلاح أو استبدال أية شاشة بـها عدد غير مقبول من العيوب بموجب الضمان. يوضح هذا اإلشعار األنواع المختلفة من عيوب البكسل ويحدد مستويات العيوب المقبولة لكل نوع. ولكي يستوفي هذا المنتج معايير األهلية لإلصالح أو االستبدال بموجب الضمان، يجب أن يتجاوز عدد عيوب البكسل على لوحة TFT هذه المستويات المقبولة. على سبيل المثال، لا تعتبر النسبة الأقل من %0.0004 من البكسل الفرعي على الشاشة ًعيبا. عالوة على ذلك، تضع Philips معايير جودة أعلى ألنواع معينة أو لمجموعات معينة من عيوب البكسل والتي يمكن ملاحظتها أكثر من عيوب أخرى. يُعتبر هذا النهج صالحًا على مستوى العالم.

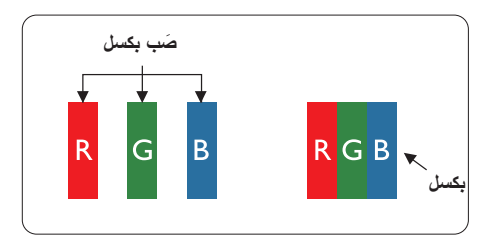

## **وحدات البكسل والبكسل الفرعي**

تتألف وحدة البكسل أو عنصر الصورة من ثالث وحدات بكسل فرعية من الألوان الأساسية الأحمر والأخضر واألزرق. وتتكون الصورة الواحدة من عدد من وحدات البكسل. عند إضاءة كافة وحدات البكسل الفرعية لوحدة بكسل، تظهر وحدات البكسل الثلاث الفرعية الملونة معًا كوحدة بكسل واحدة بيضاء. وعندما تكون جميعها معتمة، تظهر وحدات البكسل الثلاث الفرعية الملونة معًا كوحدة بكسل واحدة سوداء. أما التوليفات األخرى من وحدات البكسل الفرعية المضيئة والمعتمة فتظهر كوحدات بكسل فردية لألوان أخرى.

#### **أنواع عيوب البكسل**

<span id="page-39-1"></span>تظهر عيوب البكسل والبكسل الفرعي بأشكال مختلفة على الشاشة. وهناك فئتان من عيوب البكسل وأنواع عديدة من عيوب البكسل الفرعي بكل فئة.

### **عيوب النقطة الساطعة**

تظهر عيوب النقطة الساطعة على هيئة وحدات بكسل أو وحدات بكسل فرعية مضيئة بصفة دائمة أو "قيد التشغيل". بعبارة أخرى، تكون النقطة الساطعة عبارة عن وحدة بكسل فرعية مضيئة على الشاشة عند عرض نموذج معتم. هناك ثالثة أنواع من عيوب النقطة الساطعة.

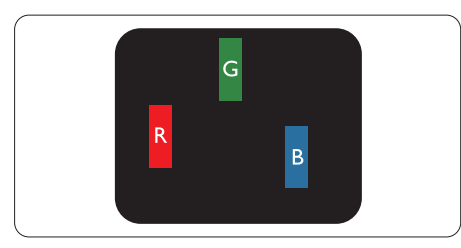

إضاءة وحدة بكسل فر عبة باللون الأحمر أو الأخضر أو األزرق.

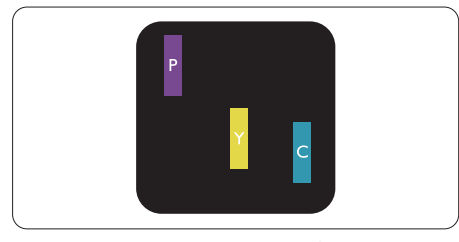

- إضاءة وحدتي بكسل فرعيتين متجاورتين:
	- أحمر + أزرق = بنفسجي
	- أحمر + أخضر = أصفر
- أخضر + أزرق = كايان (أزرق فاتح)

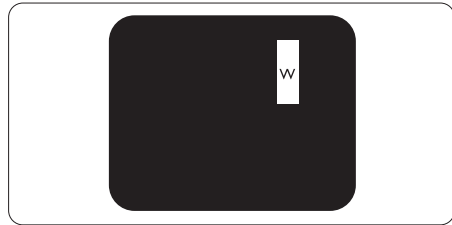

إضاءة ثلاث وحدات بكسل فرعية متجاورة (وحدة بكسل واحدة بيضاء).

#### **مالحظة**

يجب أن يكون سطوع النقطة الساطعة الحمراء أو الزرقاء ً زائدا عن %50 من النقاط المجاورة بينما يجب أن يكون سطوع النقطة الساطعة الخضراء زائدًا عن ٣٠ في المائة من النقاط المجاورة.

#### **عيوب النقطة المعتمة**

تظهر عيوب النقطة المعتمة على هيئة وحدات بكسل أو وحدات بكسل فرعية معتمة بصفة دائمة أو "متوقفة عن التشغيل". بعبارة أخرى، تكون النقطة المعتمة بمثابة وحدة بكسل فرعية منطفئة على الشاشة عند عرض نموذج فاتح. وهذه هي عيوب النقطة المعتمة.

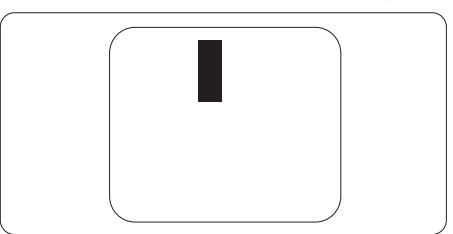

## **تقارب عيوب البكسل**

ً نظرا ألن عيوب البكسل والبكسل الفرعي من نفس النوع القريبة من عيب آخر تكون أكثر مالحظة، تحدد شركة Philips قيم التسامح الخاصة بتقارب عيوب البكسل.

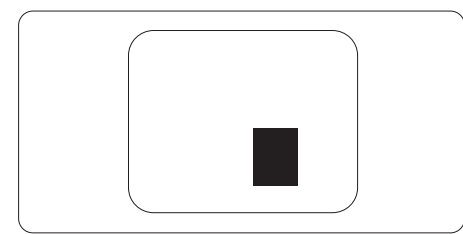

## **قيم تسامح عيوب البكسل**

لكي يستوفي أحد المنتجات معايير األهلية لإلصالح أو االستبدال بسبب عيوب البكسل أثناء فترة الضمان، يجب أن تحتوي لوحة TFT الموجودة في شاشة Philips المسطحة على عيوب بكسل أو بكسل فرعي تتجاوز قيم التسامح المسردة في الجدول التالي.

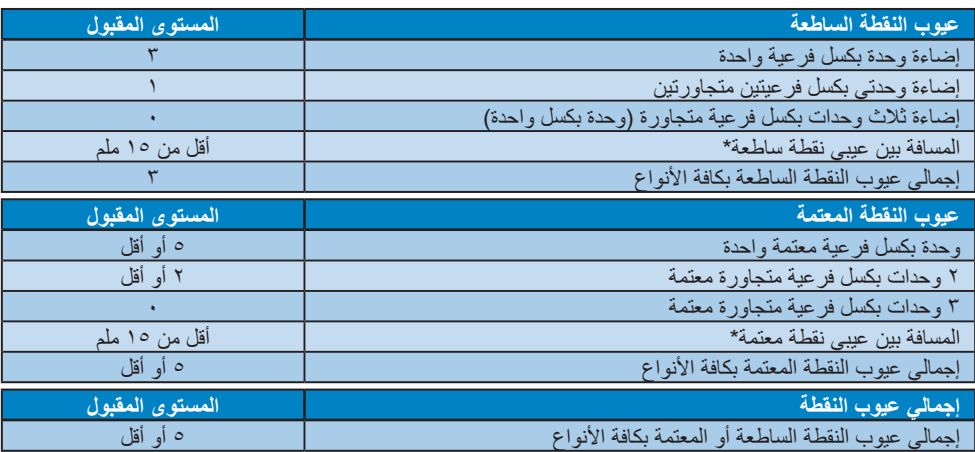

## **مالحظة**

- -1 1 أو 2 عيب بكسل فرعي متجاور = 1 عيب نقطة
- -2 هذه الشاشة 9241-307ISO ومطابقة لمعايير)9241-307ISO: متطلب المقاييس المثلى والتحليل وطرق اختبار التوافق لشاشات العرض اإللكترونية(
- ا باسم 13406ISO قياسي والذي تم سحبه من خالل المنظمة الدولية للتوحيد ً -3 9241-307ISO هو الخليفة لما يعرف سابق القياسي )ISO )لكل: .2008-11-13

## **1110 خدمة العمالء والضمان**

<span id="page-41-0"></span>لمعلومات تغطية الضمان ومتطلبات الدعم اإلضافي السارية على منطقتك، يرجى التفضل بزيارة موقع الويب <u>www.philips.com/support </u>للتفاصيل. يمكنك أيضًا الاتصال برقم مركز خدمة عملاء Philips المحلي لديك من اللائحة أدناه.

## **معلومات االتصال لمنطقة غرب أوروبا:**

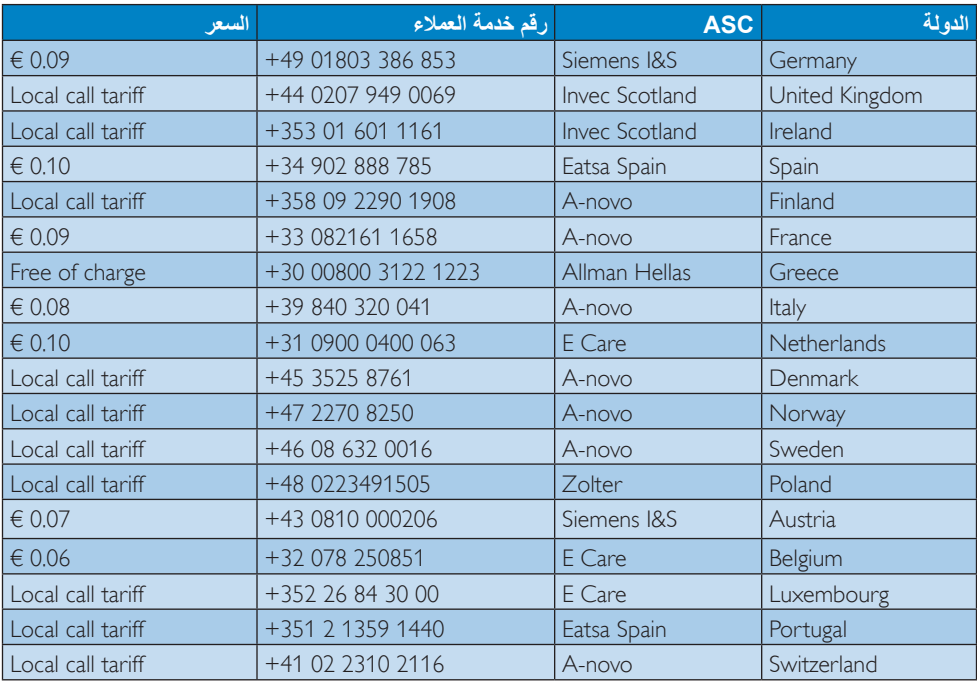

**معلومات االتصال لمنطقة وسط وشرق أوروبا:**

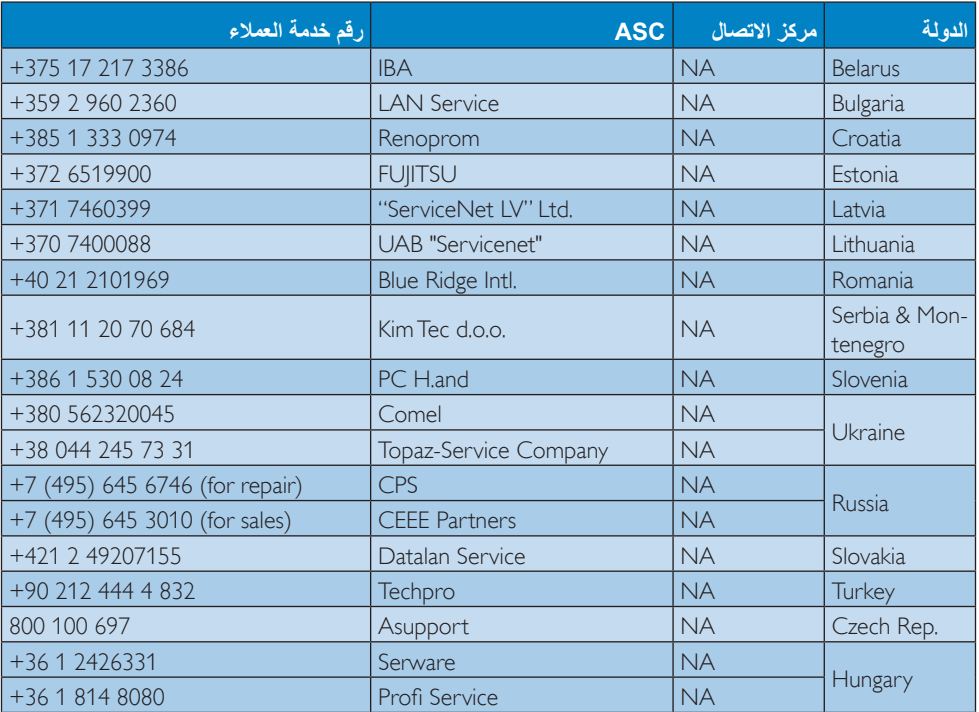

## **معلومات االتصال لمنطقة أمريكا الالتينية:**

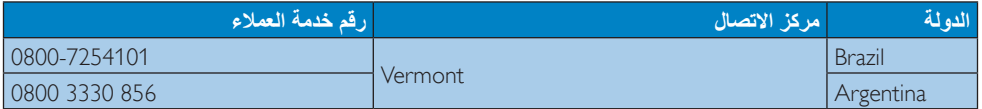

## **معلومات االتصال للصين:**

الصين

رقم خدمة العمالء: 008 800 4008

## **معلومات االتصال ألمريكا الشمالية:**

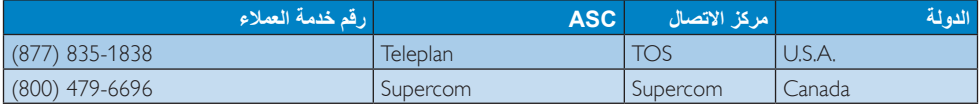

## **معلومات االتصال لمنطقة دول آسيا المطلة على المحيط الهادي/الشرق األوسط/إفريقيا**

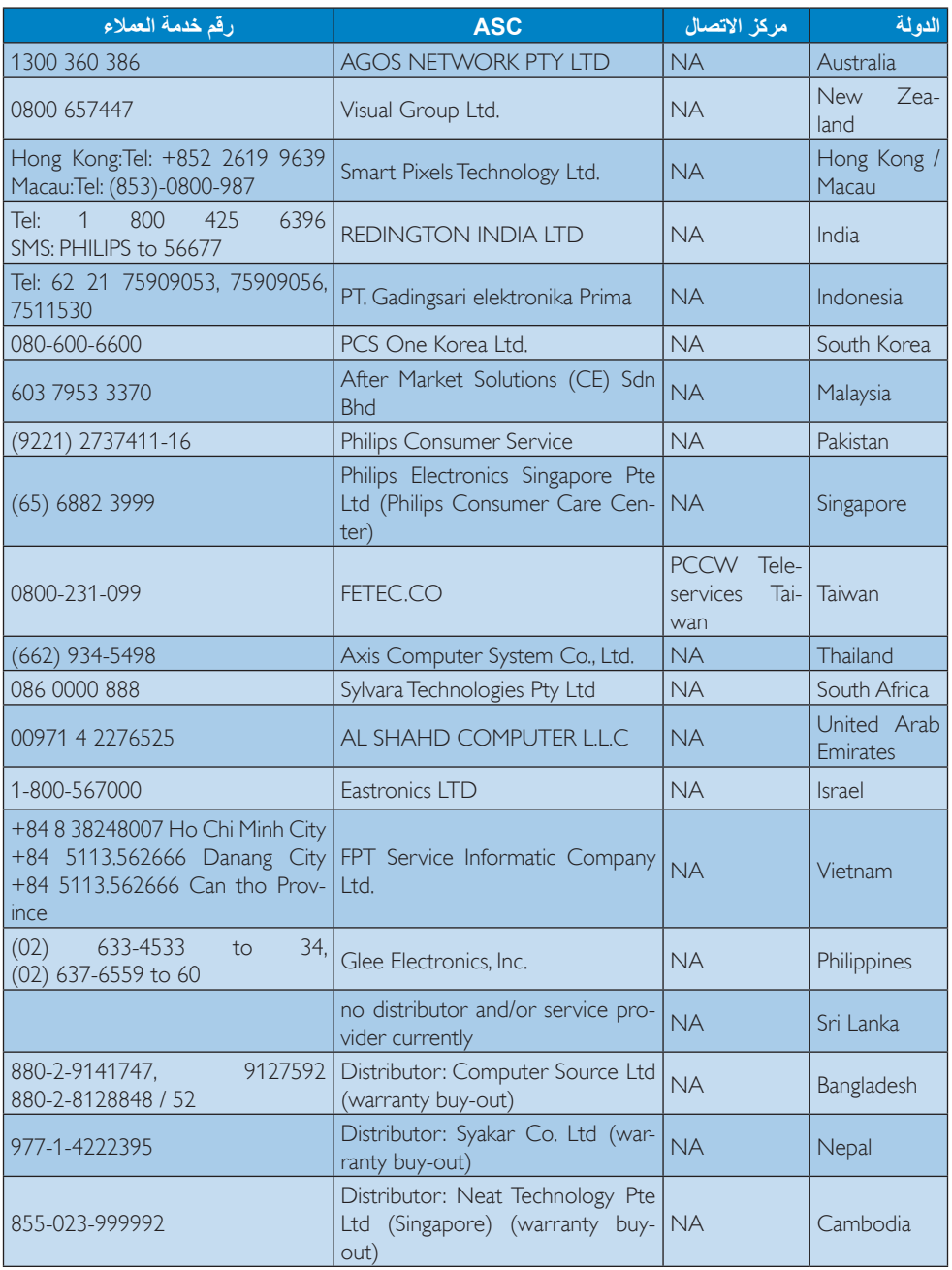

# <span id="page-44-0"></span>**1111استكشاف األخطاء و إصالحها واألسئلة المتداولة**

## **1111 استكشاف المشكالت وإصالحها**

تتعامل هذه الصفحة مع المشكالت التي يستطيع المستخدم تصحيحها. في حالة استمرار المشكلة بعد أن تقوم بتجربة هذه الحلول، اتصل بممثل خدمة عمالء Philips.

## **1 المشكالت الشائعة**

### **بال صورة )ضوء LED غير مضاء(**

- تأكد من توصيل سلك الطاقة في منفذ إخراج الطاقة وفي اللوحة الخلفية للشاشة.
- ً أوال ، تأكد من أن زر الطاقة الموجود على اللوحة األمامية للشاشة موجود في الوضع "إيقاف التشغيل"، ثم اضغط عليه لتحويله إلى الوضع "تشغيل".

## **بال صورة )مصباح التشغيل غير مضاء(**

- تأكد من تشغيل الكمبيوتر الخاص بك.
- تأكد من توصيل كبل اإلشارة بشكل صحيح إلى الكمبيوتر الخاص بك.
- تأكد من عدم وجود أي ُعقد مثنية بكبل الشاشة على جانب التوصيل. إذا كانت اإلجابة نعم، فقم باستبدال الكبل.
	- قد تكون ميزة "توفير الطاقة" قيد التشغيل

## **الشاشة تقول**

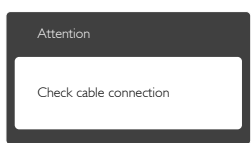

- تأكد من توصيل كبل الشاشة بشكل صحيح إلى الكمبيوتر الخاص بك. )راجع ً أيضا "دليل التشغيل السريع").
- افحص لتتحقق مما إذا كان كبل شاشة العرض به ُعقد مثنية أم ال.
	- تأكد من تشغيل الكمبيوتر الخاص بك.

## **الزر AUTO( تلقائي( ال يعمل**

 يتم تطبيق الوظيفة "تلقائي" في وضع -VGA) VGA Analog التماثلي(. إذا لم تكن النتيجة مرضية، فعندئذ يمكنك تنفيذ عمليات ضبط يدوية من خالل قائمة البيانات المعروضة على الشاشة )OSD).

## **مالحظة**

<span id="page-44-1"></span>تعتبر الوظيفة Auto( تلقائي( غير قابلة للتطبيق في وضع DVI) DVI-Diqital الرقمي) حيث إنها غير ضرورية.

## **عالمات ظاهرة للدخان أو الشرارة.**

- ال تقم بتنفيذ أي خطوات الستكشاف األخطاء وإصالحها
- قم بقطع اتصال الشاشة عن مصدر الطاقة الرئيسي فوراً لسلامتك
- اتصل بمندوب خدمة عمالء Philips بشكل فوري.

## **2 مشكالت الصور**

## **الصورة ليست مركزية**

- اضبط وضع الصورة باستخدام الوظيفة "Auto" )تلقائي( ضمن عناصر التحكم الرئيسية لـ OSD )البيانات المعروضة على الشاشة(.
- قم بضبط وضع الصورة باستخدام Clock/Phase (المرحلة/الساعة) من Setup (الإعداد) ضمن عناصر تحكم قائمة OSD( البيانات المعروضة على الشاشة(. يصلح هذا في وضع VGA فقط.

## **الصورة تهتز على الشاشة**

 تأكد من أن كبل اإلشارة متصل بأمان بشكل صحيح إلى لوحة الرسومات أو الكمبيوتر.

## **ظهور وميض رأسي**

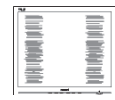

- اضبط وضع الصورة باستخدام الوظيفة "Auto" )تلقائي( ضمن عناصر التحكم الرئيسية لـOSD )البيانات المعروضة على الشاشة(.
- تخلص من الأشرطة الرأسية باستخدام إعداد الفارق Clock/Phase( الزمني/الساعة( Setup( اإلعداد( في عناصر التحكم الرئيسية المعروضة على الشاشة. يصلح هذا في وضع VGA فقط.

## **ظهور وميض أفقي**

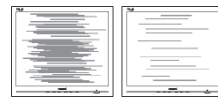

 اضبط وضع الصورة باستخدام الوظيفة "Auto" )تلقائي( ضمن عناصر التحكم الرئيسية لـ OSD )البيانات المعروضة على الشاشة(.

 تخلص من األشرطة الرأسية باستخدام إعداد الفارق Clock/Phase( الزمني/الساعة( Setup( اإلعداد( في عناصر التحكم الرئيسية المعروضة على الشاشة. يصلح هذا في وضع VGA فقط.

**ً الصور تظهر مشوشة أو باهتة أو داكنة جدا**

 قم بضبط التباين والسطوع باستخدام العناصر التي تظهر على الشاشة.

**بقاء "صورة الحقة" أو "ظل صورة" بعد إيقاف تشغيل الشاشة.**

- قد يؤدي العرض المستمر لفترة زمنية ممتدة للصور الساكنة أو الثابتة إلى "اإلجهاد"، الذي يعرف ً أيضا بـ "الصورة الالحقة" أو "الصورة المخفية". يعتبر كل من "اإلجهاد" أو "الصورة الالحقة" أو "الصور المخفية" من الظواهر المعروفة في تكنولوجيا لوحات LCD. في معظم الحاالت، تختفي ظاهرة "اإلجهاد" أو "الصورة الالحقة" أو "الصور المخفية" بشكل تدريجي عبر فترة زمنية بعد أن يتم إيقاف تشغيل الطاقة.
- يجب أن تقوم ً دائما بتنشيط برنامج شاشة التوقف عندما تترك الشاشة بال مراقبة.
	- البد ً دوما من القيام بتحديث الشاشة بشكل دوري إذا كانت شاشة LCD ستعرض محتوى ثابت لا يتغير.
- قد يؤدي عدم تنشيط شاشة توقف أو تطبيق تحديث للشاشة بشكل دوري إلى حدوث أعراض خطيرة لظاهرة "الحرق الداخلي", أو"الصورة الالحقة" أو "ظل الصورة"، والتي لن تختفي ولن يمكن معالجتها. الضمان الخاص بك ال يغطي الضرر المذكور أعاله.

## **الصورة تظهر مشوهة. النص غامض أو ضبابي.**

 اضبط دقة شاشة الكمبيوتر على نفس وضع دقة الشاشة الأصلية الموصىي بها.

#### **ظهور نقاط خضراء وحمراء وزرقاء وداكنة وبيضاء على الشاشة**

 تعتبر النقاط المتبقية خصائص عادية للكريستال السائل المستخدم في التقنيات المعاصرة، فيرجى مراجعة نهج البكسل لمزيد من التفاصيل.

#### **إضاءة مصباح "التشغيل" شديد القوة لدرجة مزعجة**

 يمكنك ضبط إضاءة "التشغيل" من خالل إعداد "مصباح التشغيل" الموجود في أدوات التحكم ضمن قائمة العناصر المعروضة على الشاشة.

لمزيد من المساعدة، راجع القائمة مراكز معلومات العمالء واتصل بممثل خدمة عمالء Philips.

## <span id="page-45-0"></span>**1111 األسئلة المتداولة حول SmartControl Premium**

- **س .1 قمت باستبدال شاشة الكمبيوتر وأصبح Premium SmartControl غير قابل لالستخدام، ماذا أفعل؟**
- **اإلجابة:** قم بإعادة تشغيل الكمبيوتر وانظر إذا كان Premium SmartControl بإمكانه العمل؟ وإال، ستحتاج إلى إزالة SmartControl Premium وإعادة تثبيته مرة أخرى للتأكد من تثبيت برنامج التشغيل المناسب.
- **س .2 كانت وظائف Premium SmartControl تعمل بشكل جيد في البداية، ولكنها لم تعد قابلة للعمل، ماذا يمكن أن أفعل؟**
	- **اإلجابة:** في حالة تنفيذ اإلجراءات التالية، قد تكون هناك حاجة إلعادة تثبيت برنامج تشغيل الشاشة.
		- تغيير محول رسومات الفيديو بواحد آخر
			- تحديث برنامج تشغيل الفيديو
- التنشيطات التي تُجرى على نظام التشغيل، مثل تثبيت حزمة خدمة أو تصحيحها
- تشغيل تحديث Windows وتحديث برنامج تشغيل الشاشة و/أو الفيديو.
- تشغيل Windows أثناء إيقاف تشغيل الشاشة أو قطع اتصالها.
- لمعرفة ذلك, يرجى النقر بزر الماس الأيمن فوق Computer My( جهاز الكمبيوتر( والنقر فوق Properties( خصائص(-<Hardware( أجهزة(- < Manager Device( مدير األجهزة(.
- إذا ظهرت "Monitor Play and Plug( "شاشة عرض التوصيل والتشغيل) أسفل Monitor (الشاشة)، ستحتاج إلى إعادة التثبيت. ببساطة، قم بإزالة Premium SmartControl وإعادة تثبيته.
- **س .3 بعد تثبيت Premium SmartControl، عند النقر فوق عالمة التبويب SmartControl Premium، ال يظهر شيء بعد مرور بعض الوقت أو قد تظهر رسالة فشل، ماذا حدث؟**

**اإلجابة:**

قد يكون محول الرسومات الخاص بك غير متوافق مع Premium SmartControl. إذا كان محول الرسومات الخاص بك أي من األنواع المذكورة أعاله، فحاول تنزيل أحدث برنامج تشغيل لمحول الرسومات من مواقع الويب الخاصة بالشركات المناسبة. قم بتثبيت برنامج التشغيل. قم

بإزالة Premium SmartControl، وإعادة تثبيته مرة أخرى. في حالة استمرار عدم عمل البرنامج، نأسف إلبالغك أن محول الرسومات غير مدعم. يرجى زيارة موقع Philips على الويب والتحقق من توفر برنامج تشغيل ُم َّحدث لـ SmartControl Premium.

- **س .4 عندما أقوم بالنقر فوق Product Information( معلومات المنتج(، يظهر فقط جزء من المعلومات، فماذا يحدث؟**
- **اإلجابة:** قد ال يكون برنامج تشغيل محول بطاقة الرسومات الخاص بك هو أحدث إصدار يدعم واجهة /DDC CI بالكامل. الرجاء محاولة تنزيل أحدث برنامج تشغيل لمحول الرسومات من موقع الويب الخاص بالشركة المناسبة. قم بتثبيت برنامج التشغيل. قم بإزالة Premium SmartControl وأعد تثبيته مرة أخرى.

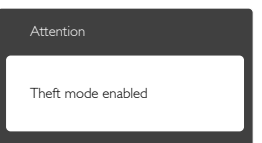

- **س .5 لقد نسيت رقم PIN الخاص بالوظيفة Theft Deterrence( منع السرقة(. ماذا يمكن أن أفعل؟**
- **اإلجابة:** يمتلك مركز خدمة Philips الحق في المطالبة بالحصول على تحقيق شخصية ورخصة الملكية، للتأكد من ملكية الشاشة.

## **1111 األسئلة المتداولة العامة**

- **س :1 عند تركيب الشاشة ما الذي ينبغي القيام به إذا ظهرت رسالة ال يمكن عرض وضع الفيديو الحالي على الشاشة؟**
- **اإلجابة:** الدقة الموصى بها لهذه الشاشة: 1920 × 1080 عند 60 هرتز.
- قم بإلغاء توصيل كافة الكبالت، ثم قم بتوصيل الكمبيوتر الخاص بك إلى الشاشة التي كنت تستخدمها ًا. مسبق
- في القائمة Start الخاصة بـ Windows، حدد Panel Control/Settings( اإلعدادات/ لوحة التحكم). في إطار لوحة التحكم ، حدد الرمز Display( شاشة العرض(. داخل لوحة تحكم شاشة

<span id="page-46-0"></span>العرض، حدد عالمة التبويب "اإلعدادات". وتحت علامة تبويب setting (الإعداد)، في المربع المسمى "ناحية سطح المكتب" حرك الشريط الجانبي إلى 1920 × 1080 بكسل.

- قم بفتح "الخصائص المتقدمة" وتعيين "معدل التحديث" عند 60 هرتز، ثم انقر فوق "موافق".
- قم بإعادة تشغيل الكمبيوتر وكرر الخطوات 2 و3 للتأكد من تعيين الكمبيوتر على 1920 × 1080 عند 60 هرتز.
- قم بإيقاف تشغيل الكمبيوتر الخاص بك، وقم بفصل توصيل الشاشة القديمة وقم بتوصيل شاشة Philips LCD.
- قم بتشغيل الشاشة، ثم قم بتشغيل الكمبيوتر الخاص بك.
- **س :2 ما هو معدل التحديث الموصى به لشاشة LCD؟**
- **اإلجابة:** يبلغ معدل التحديث الموصى به لشاشات LCD 60 هرتز، في حالة وجود أي تشويش في الشاشة، يمكنك ضبطها حتى 75 هرتز لترى ما إذا كان هذا الأمر سيؤدي إلى إز الة التشوش.
	- **س :3 ما هي ملفات .inf و.icm الموجودة على القرص المضغوط؟ كيف اقوم بتثبيت برامج التشغيل ).inf و .icm)؟**
- **اإلجابة:** هذه هي ملفات برامج التشغيل الخاصة بشاشتك. اتبع اإلرشادات الموجودة في دليل المستخدم لتثبيت برامج التشغيل. قد يطالبك الكمبيوتر بتوفير برامج تشغيل على الشاشة لملفات )inf. و icm. )أو قرص برنامج تشغيل عندما تقوم بتثبيت شاشتك ألول مرة. اتبع اإلرشادات إلدراج القرص المضغوط المرفق المضمن مع هذه الحزمة. سيتم تثبيت برامج التشغيل )ملفات inf. و icm. )بشكل تلقائي.
	- **س :4 كيف أقوم بضبط الدقة؟**
- **اإلجابة:** يتم تحديد معدالت الدقة المتوفرة حسب بطاقة الفيديو أو برنامج تشغيل الرسومات والشاشة. يمكنك تحديد الدقة المطلوبة ضمن RWindows Panel Control( لوحة تحكم RWindows ) من خلال "Display properties" (خصائص الشاشة(.
- **س :5 ماذا أفعل في حالة التعثر عند إجراء تعديالت على الشاشة عن طريق شاشة )OSD)؟**
- **اإلجابة:** يمكنك ببساطة الضغط على الزر **OK**، ثم تحديد "Reset( "إعادة تعيين( الستعادة جميع إعدادات المصنع الأصلية.

- **س :6 هل شاشة LCD مضادة للخدوش؟**
- **اإلجابة:** بوجه عام، يوصى بأال يتعرض سطح اللوحة للصدمات الشديدة، كما يجب حمايته من األجسام الحادة أو الصلبة. عند التعامل مع الشاشة، تأكد من عدم وجود ضغط أو قوة على جانب سطح اللوحة. قد يؤثر هذا األمر على شروط الضمان الخاصة بك.
	- **س :7 كيف يمكنني تنظيف سطح شاشة LCD؟**
	- **اإلجابة:** للتنظيف العادي، استخدم قطعة نظيفة وناعمة من القماش. للتنظيف الشامل، الرجاء استخدام كحول الأيزوبروبيل. لا يجب استخدام السوائل الأخرى مثل كحول الأيثيل أو الإيثانول أو الأسيتون أو الهيكسان وما إلى ذلك.
		- س ٨: هل يمكن تغيير إعداد لون الشاشة؟
	- **اإلجابة:** نعم، يمكنك تغيير إعداد األلوان من خالل عناصر التحكم المعروضة على الشاشة OSD حسب اإلجراءات التالية:
	- اضغط على "OK "إلظهار قائمة البيانات المعروضة على الشاشة )OSD)
- اضغط على "Down Arrow" (السهم لأسفل) لتحديد الخيار "Color( "اللون( ثم اضغط على "OK" إلدخال إعداد اللون، توجد ثالثة إعدادات أدناه.
- **1.1**Temperature Color( حرارة اللون(: اإلعدادات الستة هي K5000 وK6500 و 7500K و 8200K و 11500K. من خلال الإعدادات التي تقع ضمن النطاق K،5000 تظهر اللوحة "هادئة مع درجة لون أحمر مائل لألبيض"، بينما مع درجة حرارة K11500 تظهر الشاشة "معتدلة مع درجة لون أزرق تميل إلى الأبيض".
- **2.2**sRGB: هذا هو اإلعداد القياسي لضمان وجود تبادل صحيح للألوان بين الأجهز ة المختلفة )مثل، الكاميرات الرقمية والشاشات والطابعات والماسحات الضوئية وغير ذلك).
	- **3.3**Define User( محدد من قبل المستخدم(: يستطيع المستخدم اختيار إعداد اللون الذي يفضله/تفضله عن طريق ضبط اللون الأحمر والأخضر والأزرق.

## **مالحظة**

مقياس لون الضوء المشع من جسم أثناء تسخينه. يتم التعبير عن هذا القياس بمعايير المقياس المطلق، (در جة كلفن). درجات حرارة كلفن المنخفضة مثل K2004 تكون حمراء؛ بينما درجات الحرارة الأعلى مثل 9300K تكون زرقاء. درجة الحرارة المتعادلة تكون بيضاء عند K.6504

- س :9 هل يمكنني توصيل شاشة LCD الخاصة بي بأي جهاز كمبيوتر أو محطة عمل أو جهاز Mac؟
- **اإلجابة:** نعم. تعتبر جميع شاشات LCD من Philips متوافقة مع أجهزة الكمبيوتر وأجهزة MAC ومحطات العمل القياسية. قد تحتاج إلى وجود محول كبل لتوصيل الشاشة بنظام Mac الخاص بك. يرجى االتصال بممثل مبيعات Philips للحصول على المزيد من المعلومات.
	- س :10 هل شاشات LCD من Philips متوافقة مع معيار التوصيل والتشغيل؟
- **اإلجابة:** نعم، فالشاشات متوافقة مع "التشغيل والتوصيل" مع أنظمة التشغيل 7 Windows و Vista و XP و NT و OSX Mac و Linux.
- س :11 ما هو االلتصاق للصور أو اإلجهاد أو الصورة الالحقة أو الصور المخفية في لوحات LCD؟
- **اإلجابة:** قد يؤدي العرض المستمر لفترة زمنية ممتدة للصور الساكنة أو الثابتة إلى "اإلجهاد"، الذي يعرف ً أيضا بـ "الصورة الالحقة" أو "الصورة المخفية". يعتبر كل من "اإلجهاد" أو "الصورة الالحقة" أو "الصور المخفية" من الظواهر المعروفة في تكنولوجيا لوحات LCD. في معظم الحاالت، تختفي ظاهرة "اإلجهاد" أو "الصورة الالحقة" أو "الصور المخفية" بشكل تدريجي عبر فترة زمنية بعد أن يتم إيقاف تشغيل الطاقة. يجب أن تقوم دائمًا بتنشيط برنامج شاشة التوقف عندما تترك الشاشة بال مراقبة. البد ً دوما من القيام بتحديث الشاشة بشكل دوري إذا كانت شاشة LCD ستعرض محتوى ثابت ال يتغير.

## **تحذير**

قد يؤدي عدم تنشيط شاشة توقف, أو تطبيق تحديث للشاشة بشكل دوري إلى حدوث أعراض خطيرة لظاهرة "الحرق الداخلي",أو "الصورة الالحقة" أو "ظل الصورة"، والتي لن تختفي ولن يمكن معالجتها. الضمان الخاص بك ال يغطي الضرر المذكور أعاله.

- **س :12 لماذا ال يتم عرض النص الحاد على شاشتي، ولكن يتم عرض أحرف مسننة؟**
- **اإلجابة:** تعمل شاشة LCD الخاصة بك بشكل أفضل عندما تكون على دقة العرض األصلية لها 1920 × 1080 عند 60 هرتز. للحصول على أفضل عرض، يرجى استخدام هذه الدقة.

## **1111 األسئلة المتداولة عن ErgoSensor**

س ١: هل سيعمل إذا كنت أرتدي عدسات لاصقة وماذا يحدث إذا كانت ملونة؟

**اإلجابة:** نعم.

- س ٢: هل ستعمل إذا كنت أرتدي نظارة داكنة لبعض األسباب؟
- **اإلجابة:** ال، إنها تتطلب عينان 2 x لتكون مرئية ً تماما.
- س ٣: هل ستعمل إذا كنت أرتدي نظارة طبية للقراءة؟
- **اإلجابة:** نعم، النظارات الطبية، الواضحة، القياسية متوافقة ليتم التعرف عليها، حيث أن عينيك تكونا ظاهرتين من خالل النظارة.
	- س ٤: ماذا يحدث إذا كان لدي "عين واحدة صحيحة" نتيجة لبعض العوامل الطبية؟
	- **اإلجابة:** لن تعمل بشكل صحيح. إنها تتطلب عينين 2 x ليتم اكتشافها لتعمل بشكل صحيح.
		- س 0: هل تعمل إذا كان وجهي مُغطى بشكل جزئي باستخدام قماش، قبعة، وما إلى ذلك؟
	- **اإلجابة:** ما دام يتم اكتشاف عينين 2 x بوضوح، فإنها ستعمل.
	- س ٦: إذا قمت بالإمالة للأمام لقراءة شيء على مكتبي، هل ستعمل؟
- **اإلجابة:** ما دام المستشعر ً قادرا على اكتشاف عيناك، فإنها ستعمل.
	- س :7 هل ستعمل إذا كانت قبعة/غطاء/عمامة على رأسي؟
	- **اإلجابة:** ما دام يتم اكتشاف عينين 2 x بوضوح بشكل مستمر، فإنها ستعمل.
	- س ٨: ماذا يحدث إذا قمت بإدارة شاشتي إلى الوضع الطولي/ وضع 90 درجة؟
	- **اإلجابة:** سيتم تعطيل وظيفة ErgoSensor ً تلقائيا إذا قمت بإدارة الشاشة. ستعمل فقط في الوضع العرضي االفتراضي.
		- س 1: هل ستعمل إذا قمت بإدارة الشاشة بعيدًا عن وجهي؟
- **اإلجابة:** ال، يجب أن تواجه الشاشة في الوضع القياسي- في مواجهة الشاشة.
- <span id="page-48-0"></span>س ١٠: ماذا يحدث إذا كان لدي زميلين او أكثر يقرأون شاشتي؟
- **اإلجابة:** عند اكتشاف أكثر من وجه، "ستتعرف" على الوجه المواجه مباشرة للشاشة والأقرب لها، معتبرة هذا هو المستخدم الأساسي. سيتم تفعيل كل الوظائف معتمدة على الوجه الأساسي الذي تم تحديده.
	- س :11 ما هي المسافة المثالية من عيناي إلى جهاز الشاشة؟
- **اإلجابة:** 80 سم هي المسافة المثالية للقراءة المريحة. سينصحك المستشعر إذا كنت < 90 سم و> 70 سم لمسافة التفعيل.
- س ١٢: ما هي زاوية الرقبة المثالية لقراءة بدون ضغط؟
- **اإلجابة:** أفضل زاوية رقبة هي "رقبة مستقيمة!" إذا تم اكتشاف وضعية جلوسك مع زاوية إمالة رقبة أكثر من ١٥ درجة لوقت محدد مسبقًا، سينصحك المستشعر بتصحيحها.
	- س ١٣: هل يمكنني تغيير توقيت تفعيل وقت الراحة؟
- **اإلجابة:** ال، يعتبر الوقت المثالي للراحة حوالي ساعة وفي خالل هذه الفترة سينصحك المستشعر بأخذ راحة.
	- س ١٤: لا يمكنني أخذ وقت راحة الآن، لدي الكثير من العمل. ماذا يحدث في هذه الحالة؟
- **اإلجابة:** اكتشف المستشعر عملك ألكثر من ساعة واحدة. بمجرد قيامك من فوق الكرسي، يقوم المستشعر بإعادة ضبط نفسه ويقوم بإعادة تشغيل الحساب مرة أخرى بمجرد اكتشاف عودتك مرة أخرى على المقعد. وقت الراحة من أجل راحتك!
	- س ١٥: متى تعمل وظيفة توفير الطاقة؟
- **اإلجابة:** أ. تم اكتشاف المستخدم على المقعد، يتم تشغيل الشاشة بشكل عادي.
- ب. إذا لم يتم اكتشاف المستخدم على المقعد، يتضائل سطوع الشاشة بعد دقيقة واحدة، لتوفير الطاقة
- ج. يتم إيقاف تشغيل الشاشة بعد 3 دقائق، ومن ثم تدخل في وضع االستعداد، لتوفير الطاقة.
- د. يعود المستخدم إلى المقدم، يحول ErgoSensor الشاشة إلى التشغيل العادي في الحال.

- س :16 كيف يختلف عن شاشة Philips PowerSensor الخاصة بي؟
- **اإلجابة:** ErgoSensor هو مستشعر أكثر ً تقدما والذي .<br>يستخدم مستشعر CMOS فعليًا يتعرف على األشخاص ووجودهم أو غيابهم وهو أكثر دقة. يستخدم PowerSensor إشارات األشعة تحت الحمراء الكتشاف الحضور أو الغياب و تفعيل نفسه.
	- س :17 هل يمكنني إيقاف تشغيل ErgoSensor؟
		- **اإلجابة:** نعم.
		- س ١٨. هل يمكنني إيقاف تشغيل وظائف فردية؟
			- **اإلجابة:** ال.
			- س ١٩: هل يتطلب تثبيت برنامج؟
	- **اإلجابة:** ال، إنها مدمجة في الشاشة. ال تحتاج لتثبيت أي شيء.
	- س :20 تبدو وحدة ErgoSensor مثل الكاميرا. هل يسجل كل شيء؟ هل يمكن ألحد "رؤيتي" أو "تتبعي"؟ ماذا عن خصوصيتي؟!!
- **اإلجابة:** ال، ال يمكن التسجيل أو التواصل. المستشعر هو جهاز مستقل يعتمد على كاميرا بدقة CMOS منخفضة والتي تستكشفك ومن ثم تستخدم خوارزميات قوية لتوفر لك نصيحة صحيحة. ليس بها قدرة نقل بيانات من الكمبيوتر وإليه.

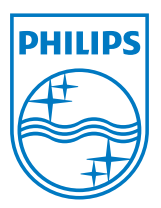

**حقوق الطبع والنشر © عامة 2012 لشركة Philips Koninklijke Electronics المحدودة. جميع الحقوق محفوظة.**

**يعد كل من Philips وشعار Emblem Shield Philips عالمتان تجاريتان مسجلتان لشركة V.N Electronics Philips Koninklijke. ويتم استخدامهما بترخيص من شركة V.N Electronics Philips Koninklijke.**

**تخضع المواصفات للتغيير دون إشعار مسبق.**

**اإلصدار: T1PE4231M**